Register your product and get support at

# www.philips.com/welcome

HFL3008D/W

DE Bedienungsanleitung

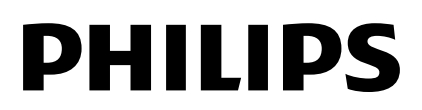

# Inhalt

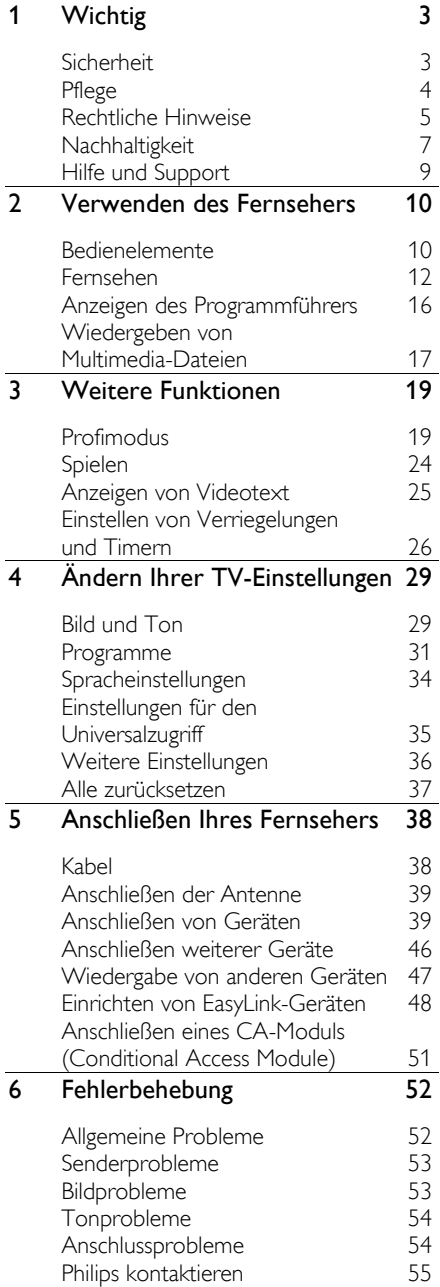

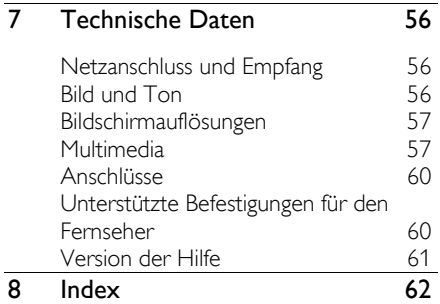

# 1 Wichtig

# **Sicherheit**

### Sicherheitshinweise

Lesen Sie alle Anweisungen gründlich durch, bevor Sie Ihren Fernseher verwenden. Wenn Sie sich bei der Verwendung nicht an die folgenden Hinweise halten, erlischt Ihre Garantie.

#### Risiko von Stromschlägen und Brandgefahr!

- Setzen Sie den Fernseher weder Regen noch Wasser aus. Platzieren Sie niemals Behälter mit Flüssigkeiten wie Vasen in der Nähe des Fernsehers. Wenn der Fernseher außen oder innen mit Flüssigkeit in Kontakt kommt, trennen Sie den Fernseher sofort vom Stromnetz. Kontaktieren Sie das Philips Kundendienstzentrum, um den Fernseher vor der erneuten Nutzung überprüfen zu lassen.
- Bringen Sie den Fernseher, die Fernbedienung und die Batterien niemals in die Nähe von offenem Feuer oder anderen Wärmequellen wie auch direktem Sonnenlicht. Um einen Brand zu verhindern, halten Sie Kerzen und andere Flammen stets vom Fernseher, der Fernbedienung und den Batterien fern.

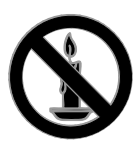

- Führen Sie keine Gegenstände in die Lüftungsschlitze oder andere Öffnungen des Fernsehers ein.
- Setzen Sie die Fernbedienung und die Batterien niemals Regen, Wasser oder übermäßiger Hitze aus.
- Vermeiden Sie die Ausübung von Kraft auf Steckdosen. Stellen Sie sicher, dass der Stecker vollständig in die Steckdose

gesteckt wurde. Lockere Steckdosen können Funkenüberschlag oder Feuer verursachen.

- Wenn der Fernseher geneigt wird, stellen Sie sicher, dass das Stromkabel nicht zu sehr gespannt wird. Wird das Netzkabel zu sehr gespannt, kann der Stecker herausrutschen oder ein Brand entstehen.
- Um die Stromversorgung des Fernsehgeräts zu trennen, muss der Netzstecker des Fernsehgeräts entfernt werden. Ziehen Sie immer am Stecker, um das Stromkabel vom Netzanschluss zu trennen, niemals am Kabel. Stellen Sie sicher, dass der Netzstecker, das Netzkabel und die Steckdose zu jeder Zeit gut erreichbar sind.

#### Gefahr der Beschädigung des Fernsehers!

- Zum Heben und Tragen eines Fernsehers mit einem Gewicht von über 25 kg sind zwei Personen erforderlich.
- Wenn Sie den Fernseher mit einem TV-Tisch aufstellen, verwenden Sie nur den mitgelieferten Sockel. Befestigen Sie den Sockel fest am Fernseher. Stellen Sie den Fernseher auf eine flache, ebene Fläche, die für das Gewicht des Fernsehers und des Sockels geeignet ist.
- Verwenden Sie bei Wandmontage des Geräts eine Wandhalterung, die das Gewicht des Fernsehers tragen kann. Bringen Sie die Wandhalterung an einer Wand an, die das Gesamtgewicht von Fernseher und Wandhalterung tragen kann. TP Vision Netherlands B.V. haftet nicht für eine unsachgemäße Wandmontage, die Unfälle, Verletzungen oder Sachschäden zur Folge hat.
- Wenn Sie den Fernseher verstauen möchten, nehmen Sie den Standfuß vom Fernseher ab. Legen Sie den Fernseher nie mit montiertem Standfuß auf die Rückseite.
- Stellen Sie vor dem Verbinden des Fernsehers mit dem Netzanschluss sicher, dass die Netzspannung mit dem auf der Rückseite des Geräts

aufgedruckten Wert übereinstimmt. Verbinden Sie den Fernseher nicht mit dem Netzanschluss, falls die Spannung nicht mit diesem Wert übereinstimmt.

 Teile dieses Produkts können aus Glas sein. Seien Sie vorsichtig, um Verletzung und Beschädigungen zu vermeiden.

#### Verletzungsgefahr für Kinder!

Befolgen Sie diese Sicherheitshinweise, damit der Fernseher nicht kippen kann und Kinder verletzen könnte.

- Stellen Sie den Fernseher nie auf eine Fläche, die mit einem Tuch oder einem anderen Material bedeckt ist, das weggezogen werden kann.
- Stellen Sie sicher, dass kein Teil des Fernsehers über die Ränder der Oberfläche hinausragt.
- Stellen Sie den Fernseher nie auf hohe Möbelstücke (z. B. ein Bücherregal), ohne sowohl das Möbelstück als auch den Fernseher an der Wand oder durch geeignete Hilfsmittel zu sichern.
- Weisen Sie Kinder auf die Gefahren des Kletterns auf Möbelstücke hin, um den Fernseher zu erreichen.

#### Gefahr des Verschluckens von Batterien!

 Das Produkt bzw. die Batterien können eine münzähnliche Batterie enthalten, die verschluckt werden könnte. Bewahren Sie die Batterie jederzeit außerhalb der Reichweite von Kindern auf!

#### Risiko der Überhitzung!

 Platzieren Sie den Fernseher nicht in einem geschlossenen Bereich. Der Fernseher benötigt einen Lüftungsabstand von mindestens 10 cm um das Gerät herum. Stellen Sie sicher, dass Vorhänge oder andere Gegenstände die Lüftungsschlitze des Fernsehers nicht abdecken.

#### Verletzungs- und Feuergefahr und Gefahr der Beschädigung des Netzkabels!

- Stellen Sie weder den Fernseher noch andere Gegenstände auf das Netzkabel.
- Trennen Sie den Fernseher vor Gewittern vom Netz- und Antennenanschluss. Berühren Sie den

Fernseher, das Netzkabel oder das Antennenkabel während eines Gewitters nicht.

#### Gefahr von Hörschäden!

 Vermeiden Sie den Einsatz von Ohrhörern oder Kopfhörern bei hohen Lautstärken bzw. über einen längeren Zeitraum.

#### Niedrige Temperaturen

 Wenn der Fernseher bei Temperaturen unter 5 °C transportiert wird, packen Sie den Fernseher aus und warten Sie, bis er Zimmertemperatur erreicht hat, bevor Sie ihn mit dem Netzanschluss verbinden.

# Pflege

## Bildschirm

- Gefahr der Beschädigung des Fernsehbildschirms! Berühren Sie den Bildschirm nicht mit Gegenständen, drücken oder streifen Sie nicht mit Gegenständen über den Bildschirm.
- Trennen Sie vor dem Reinigen den Netzstecker des Fernsehers von der Steckdose.
- Reinigen Sie den Fernseher und das Gehäuse mit einem weichen, feuchten Tuch. Verwenden Sie dabei keine Substanzen wie Alkohol, Chemikalien oder Haushaltsreiniger.
- Um Verformungen und Farbausbleichungen zu vermeiden, müssen Wassertropfen so rasch wie möglich abgewischt werden.
- Vermeiden Sie nach Möglichkeit die Anzeige statischer Bilder. Statische Bilder sind Bilder, die über einen längeren Zeitraum auf dem Bildschirm verbleiben. Dazu gehören beispielsweise Bildschirmmenüs, schwarze Balken und Zeitanzeigen. Wenn Sie statische Bilder anzeigen möchten, verringern Sie den Kontrast und die Helligkeit des Bildschirms, um ihn vor Beschädigungen zu schützen.

## Standort, Tipps

- Stellen Sie den Fernseher so auf, dass kein direktes Licht auf den Bildschirm fällt.
- Der ideale Abstand zum Fernseher beträgt das Dreifache der Bildschirmdiagonale. Wenn die Bildschirmdiagonale des Fernsehers beispielsweise 81 cm beträgt, ist der ideale Abstand ca. 2,5 m vom Bildschirm entfernt.
- Im Sitzen sollten Ihre Augen auf Höhe der Bildschirmmitte sein.

#### Aufstellungsort

Sie können die besten Toneinstellungen für Ihren Fernseher zuweisen, indem Sie den Standort des Fernsehers wählen (Wandmontage oder Standfuß).

1. Drücken Sie die Taste **fi**.

2. Wählen Sie [Einstellung], und drücken Sie anschließend auf OK.

3. Wählen Sie [TV-Einstellungen] > [Allgemeine Einstellungen] > [Aufstellungsort]. 4. Wählen Sie [Auf Standfuß] oder

**[Wandmontage]** und drücken Sie dann OK.

## Sperren des Fernsehers

Ihr Fernseher ist an der Unterseite mit einer Buchse für ein Kensington-Schloss ausgestattet. Sichern Sie den Fernseher mithilfe eines Kensington-Schlosses (separat erhältlich).

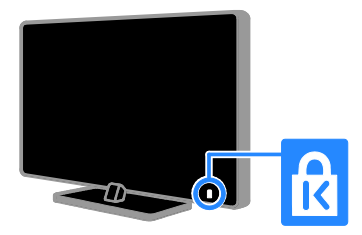

# Rechtliche Hinweise

## Hinweis

2013 © TP Vision Netherlands B.V. Alle Rechte vorbehalten. Technische Daten können ohne vorherige Ankündigung geändert werden. Die Marken sind Eigentum von Koninklijke Philips Electronics N.V. bzw. ihren jeweiligen Inhabern. TP Vision Netherlands B.V. behält sich das Recht vor, Produkte jederzeit ohne die Verpflichtung zu ändern, frühere Lieferungen entsprechend nachzubessern.

Die Informationen in diesem Handbuch werden für den bestimmungsgemäßen Gebrauch des Systems als angemessen erachtet. Wenn das Produkt oder seine einzelnen Module oder Vorgänge für andere Zwecke verwendet werden als hier angegeben, ist eine Bestätigung für deren Richtigkeit und Eignung einzuholen. TP Vision Netherlands B.V. gewährleistet, dass die Informationen an sich keine US-Patente verletzen. Alle anderen Gewährleistungen, gleich ob ausdrücklich oder konkludent, sind ausgeschlossen.

TP Vision Netherlands B.V. kann weder für Fehler im Inhalt dieses Dokuments noch für Probleme, die aus dem Inhalt dieses Dokuments resultieren, verantwortlich gemacht werden. Fehler, die Philips gemeldet werden, werden behoben und auf der Support-Website von Philips so bald als möglich veröffentlicht.

#### Garantiebedingungen

- Verletzungsgefahr, Beschädigungsgefahr für den Fernseher oder Erlöschen der Garantie! Versuchen Sie keinesfalls, den Fernseher selbst zu reparieren.
- Verwenden Sie Fernseher und Zubehör ausschließlich wie vom Hersteller vorgesehen.
- Der Warnhinweis auf der Rückseite des Fernsehers weist auf das Risiko von elektrischen Schlägen hin. Öffnen Sie niemals das Gehäuse des Fernsehers. Wenden Sie sich bei Service- oder

Reparaturarbeiten stets an den Kundenservice von Philips.

 Jeder Betrieb, der in diesem Handbuch ausdrücklich untersagt wird, und jegliche Einstellungen oder Montageverfahren, die in diesem Handbuch nicht empfohlen oder autorisiert werden, führen zum Erlöschen der Garantie.

#### Pixeleigenschaften

Dieses LCD-/LED-Produkt verfügt über eine hohe Anzahl von Farbpixeln. Obwohl der Prozentsatz der funktionsfähigen Pixel mindestens 99,999 % beträgt, können auf dem Bildschirm permanent dunkle oder helle Lichtpunkte (rot, grün oder blau) vorhanden sein. Hierbei handelt es sich um eine bauartbedingte Eigenschaft der Anzeige (innerhalb allgemeiner Industriestandards) und nicht um eine Fehlfunktion.

#### CE-Konformität

Dieses Produkt entspricht den grundlegenden Anforderungen und sonstigen relevanten Bestimmungen der Richtlinien 2006/95/EG (Niederspannung), 2004/108/EG (EMV) und 2011/65/EU (RoHS).

# $\epsilon$

#### Elektromagnetische Verträglichkeit

TP Vision Netherlands B.V. produziert und vertreibt viele Endkundenprodukte, die, wie jedes elektronische Gerät im Allgemeinen, elektromagnetische Signale aussenden und empfangen können.

#### Eines der grundsätzlichen

Unternehmensprinzipien von Philips ist es, für unsere Produkte alle notwendigen Gesundheits- und Sicherheitsmaßnahmen zu ergreifen, um allen anwendbaren rechtlichen Anforderungen zu entsprechen und die zum Zeitpunkt der Herstellung des Produkts anwendbaren EMV-Normen in vollem Maße einzuhalten.

Philips verpflichtet sich, Produkte zu entwickeln, herzustellen und zu vertreiben, die keine gesundheitlichen Probleme hervorrufen. TP Vision kann

wissenschaftlichen Studien zufolge bestätigen, dass ihre Produkte bei ordnungs- und zweckgemäßem Gebrauch sicher sind.

Philips spielt eine aktive Rolle in der Entwicklung der internationalen EMF- und Sicherheitsstandards, sodass Philips auch weiterhin die neuesten Entwicklungen der Standardisierung so früh wie möglich in seine Produkte integrieren kann.

## Open Source

Dieses Produkt enthält unter einer Open-Source-Lizenz lizenzierte Software. Bestätigungen und Lizenztexte finden Sie im elektronischen Benutzerhandbuch. TP Vision Netherlands B.V. bietet hiermit auf Nachfrage die Lieferung einer vollständigen Kopie des entsprechenden Quellcodes an. Dies gilt für die in diesem Produkt verwendeten urheberrechtlich geschützten Open Source-Softwarepakete, für die ein solches Angebot anhand der entsprechenden Lizenzen angefragt wurde.

Das Angebot ist bis drei Jahre nach dem Kauf des Produkts für jeden, der in dieser Form benachrichtigt wurde, gültig. Wenn Sie einen Quellcode beantragen möchten, schicken Sie Ihre Anfrage in Englischer Sprache und mit der Produktnummer an:

"Intellectual Property Department, TP Vision Netherlands B.V., P.O. Box 80077, 5600 KA Eindhoven, The Netherlands."

## Warenzeichen und Urheberschutzrechte

Windows Media ist eine Marke oder eine eingetragene Marke der Microsoft Corporation in den USA und/oder anderen Ländern.

# **DOLBY.**<br>DIGITAL PLUS

Hergestellt unter der Lizenz von Dolby Laboratories. Dolby und das Doppel-D-Symbol sind Marken von Dolby Laboratories.

## HDMI

Die Begriffe HDMI und HDMI High-Definition Multimedia Interface und das HDMI-Logo sind Marken oder eingetragene

**Deutsch** 

Marken von HDMI Licensing LLC in den Vereinigten Staaten und in anderen Ländern.

# K

Kensington und Micro Saver sind in den USA eingetragene Marken von ACCO World mit erteilten Eintragungen und anhängigen Anmeldungen in anderen Ländern weltweit.

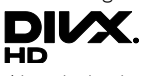

Abgedeckt durch eines oder mehrere der folgenden Patente: 7.295.673; 7.460.668; 7.515.710; 7.519.274.

DivX®, DivX Certified® und zugehörige Logos sind Marken der Rovi Corporation oder ihrer Tochterunternehmen und werden unter Lizenz verwendet.

DivX Certified® für die Wiedergabe von DivX®-Videos in HD 1080p, einschließlich Premiuminhalten.

ÜBER DIVX VIDEO: DivX® ist ein digitales Videoformat, das von DivX, LLC, einem Tochterunternehmen der Rovi Corporation, entwickelt wurde. Hier handelt es sich um ein offizielles DivX Certified®-Gerät, das strengen Tests unterzogen wurde, um zu gewährleisten, dass es in der Lage ist, DivX-Videos abzuspielen. Weitere Informationen sowie Software-Tools zur Konvertierung Ihrer Dateien in DivX-Videos erhalten Sie unter divx.com.

ÜBER DIVX VIDEO-ON-DEMAND: Dieses DivX Certified®-Gerät muss registriert werden, um erworbene DivX Video-On-Demand- (VOD-) Filme wiedergeben zu können. Um einen Registrierungscode zu erhalten, suchen Sie im Einrichtungsmenü Ihres Geräts den Abschnitt für DivX VOD. Weitere Information darüber, wie Sie Ihre Registrierung abschließen, finden Sie unter vod.divx.com.

#### PlayReady-fähige Produkte

Die Eigentümer von Inhalten verwenden die Zugriffstechnologie Microsoft PlayReady™, um ihr geistiges Eigentum zu schützen, urheberrechtlich geschützte Inhalte eingeschlossen. Dieses Gerät verwendet die PlayReady-Technologie für den Zugriff auf

PlayReady-geschützte bzw. WMDRMgeschützte Inhalte. Falls das Gerät Beschränkungen zur Nutzung von Inhalten nicht korrekt durchsetzt, können die Eigentümer der Inhalte von Microsoft verlangen, die Fähigkeit zur Wiedergabe von PlayReady-geschützten Inhalten für das Gerät zu widerrufen. Der Widerruf sollte sich nicht auf ungeschützte Inhalte sowie auf durch andere Zugriffstechnologien geschützte Inhalte auswirken. Die Eigentümer von Inhalten können von Ihnen verlangen, PlayReady zu aktualisieren, um auf ihre Inhalte zuzugreifen. Wenn Sie eine Aktualisierung verweigern, können Sie nicht auf Inhalte zugreifen, die diese Aktualisierung erfordern.

Alle anderen eingetragenen Marken und nicht eingetragenen Marken sind Eigentum der jeweiligen Inhaber.

# **Nachhaltigkeit**

## Energieeffizienz

Dieser Fernseher ist mit Energiesparfunktionen ausgestattet. Drücken Sie die Grüne Taste auf der Fernbedienung, um auf diese Funktionen zuzugreifen.

- Stromsparende Bildeinstellungen: Sie können eine Kombination von energiesparenden Bildeinstellungen zuweisen. Drücken Sie, während Sie fernsehen, die Grüne Taste und wählen Sie [Energiesparmode]. Wählen Sie dann die Bildeinstellung [Energiesparmode].
- Ausschalten des Bildschirms: Wenn Sie lediglich die Audiowiedergabe des Fernsehers verwenden möchten, können Sie den Bildschirm des Fernsehers ausschalten. Andere Funktionen laufen normal weiter. Drücken Sie, während Sie fernsehen, die Grüne Taste und wählen Sie [Bildschirm aus].
- Automatisches Ausschalten: Um Energie zu sparen, stellen Sie den Fernseher so ein, dass er automatisch

nach einer bestimmten Dauer der Inaktivität ausgeschaltet wird. Drücken Sie, während Sie fernsehen, die Grüne Taste und wählen Sie [Auto. abschalten]. Wählen Sie dann die Dauer, nach der der Fernseher ausgeschaltet wird.

- Inaktive Geräte ausschalten: Schaltet angeschlossene Geräte aus, die mit EasyLink HDMI-CEC (Consumer Electronic Control) kompatibel sind. Drücken Sie, während Sie fernsehen, die Grüne Taste und wählen Sie [Inaktive Geräte aus].
- Energiemanagement: Mithilfe des modernen Energiemanagements lässt sich der Energieverbrauch dieses Fernsehers senken. Um zu erfahren, wie Ihre persönlichen Fernseheinstellungen den Stromverbrauch des Fernsehers beeinflussen, drücken Sie  $\bigtriangleup$  und wählen Sie [Einstellung] > [Demos anzeigen] > [Active Control - Demo].

## Recycling

Ihr Gerät wurde unter Verwendung hochwertiger Materialien und Komponenten entwickelt und hergestellt, die recycelt und wiederverwendet werden können.

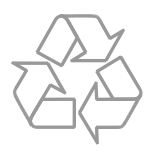

Befindet sich dieses Symbol

(durchgestrichene Abfalltonne auf Rädern) auf dem Gerät, bedeutet dies, dass für dieses Gerät die Europäische Richtlinie 2002/96/EG gilt. Informieren Sie sich über die örtlichen Bestimmungen zur getrennten Sammlung elektrischer und elektronischer Geräte.

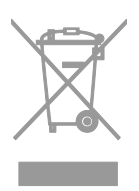

Richten Sie sich nach den örtlichen Bestimmungen und entsorgen Sie Altgeräte nicht über Ihren Hausmüll. Durch die korrekte Entsorgung Ihrer Altgeräte werden Umwelt und Menschen vor möglichen negativen Folgen geschützt.

Ihr Produkt enthält Batterien, die der Europäischen Richtlinie 2006/66/EG unterliegen. Diese dürfen nicht mit dem normalen Hausmüll entsorgt werden. Bitte informieren Sie sich über die örtlichen Bestimmungen zur gesonderten Entsorgung von Batterien, da durch die korrekte Entsorgung Umwelt und Menschen vor möglichen negativen Folgen geschützt werden.

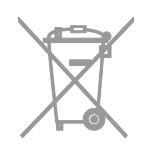

## Energie-Label

Das europäische Energie-Label informiert Sie über die Energieeffizienzklasse des Produkts. Je grüner die Energieeffizienzklasse dieses Produkts, desto geringer der Energieverbrauch.

Auf dem Label finden Sie die Energieeffizienzklassen, den durchschnittlichen Energieverbrauch des verwendeten Produkts sowie den durchschnittlichen Energieverbrauch pro Jahr. Die Energieverbrauchswerte für das Produkt finden Sie auch auf der Philips-Website für Ihr Land unter [www.philips.com/TV](http://www.philips.com/TV).

# Hilfe und Support

## Besuchen Sie die Philips -Website

Besuchen Sie die Support -Website von Philips unter [www.philips.com/support](http://www.philips.com/support).

Auf der Support -Website von Philips stehen Ihnen unter anderem auch folgende Funktionen zur Verfügung:

- Suche nach Antworten auf häufig gestellte Fragen
- Herunterladen einer PDF -Druckversion dieses Benutzerhandbuchs
- Einsenden spezieller Fragen per E -Mail
- Online-Chat mit dem Philips Kundendienstzentrum (nicht in allen Ländern möglich)

## Verwenden des Philips Connectivity Guide

Im einfach zu benutzenden Connectivity Guide erhalten Sie Anleitungen dazu, wie Sie Ihr Fernsehgerät an andere Geräte anschließen können. Besuchen Sie [http://www.connectivityguide.philips.com](http://www.connectivityguide.philips.com/).

## Durchsuchen des TV-Forums

Ihre Frage wurde vielleicht bereits von der Philips TV -Benutzer -Community beantwortet. Besuchen Sie [www.supportforum.philips.com](http://www.supportforum.philips.com/).

## Philips kontaktieren

Sie können sich für Support auch an das Philips Kundendienstzentrum in Ihrem Land wenden. Die Nummer finden Sie in dem diesem Produkt beigefügten Prospekt oder online unter **[www.philips.com/support](http://www.philips.com/support)**.

Bevor Sie Philips kontaktieren, sollten Sie das Modell und die Seriennummer Ihres Fernsehers notieren. Sie finden diese Angaben auf der Rückseite oder auf der Verpackung Ihres Fernsehers.

# 2 Verwenden des Fernsehers

# Bedienelemente

## Rückseitige Steuerungen

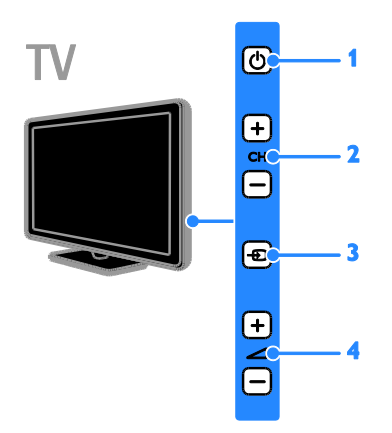

1.  $\circ$  (Standby): Den Fernseher ein- bzw. ausschalten.

2. CH +/-: Zum nächsten oder vorherigen Sender wechseln.

3. **D** (SOURCE): Auf ein angeschlossenes Gerät zugreifen.

4.  $\blacktriangleleft$  +/-(Lautstärke): Leiser oder lauter stellen.

## Sensoren und Anzeigen

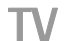

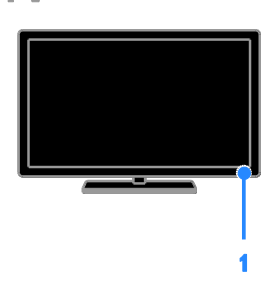

#### 1. Fernbedienungssensor

Zeigen Sie mit der Fernbedienung auf den Sensor.

Stellen Sie sicher, dass die Sichtlinie zwischen Fernbedienung und Fernseher nicht blockiert ist.

## Fernbedienung

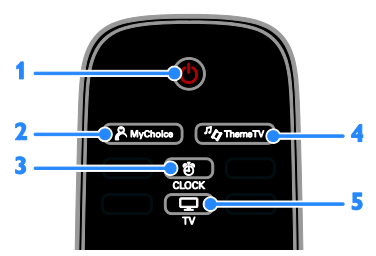

1.  $\circ$  (Standby): Anschalten des Fernsehers oder Wechseln in den Standby-Modus.

2. P MyChoice: Auf das benutzerdefinierte Menü zugreifen.

3. CLOCK: Auf die Uhr des Fernsehers zugreifen.

4.  $\sqrt[n]{}$  ThemeTV: Auf die Optionen von ThemeTV zugreifen.

5. TV: Auf Fernsehwiedergabe umschalten.

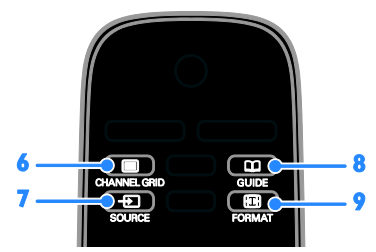

6. CHANNEL GRID: Die Senderliste anzeigen.

7. *E* SOURCE: Auf ein angeschlossenes Gerät zugreifen.

8. **COUIDE:** Auf das Fernsehprogramm zugreifen.

9. FORMAT: Das Bildformat ändern.

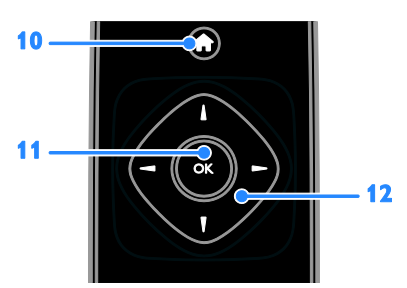

10. **A** (Home): Zugreifen auf das Home-Menü.

11. OK: Eine Eingabe oder Auswahl bestätigen.

12. **AV** (Navigationstasten): Durch die Menüs navigieren und Elemente auswählen.

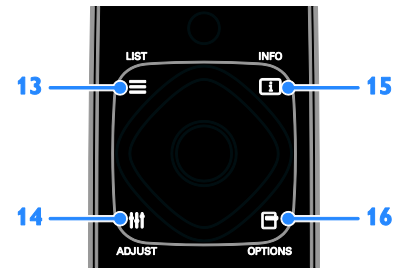

13. ELIST: Auf die Senderliste zugreifen. 14. **HI ADJUST:** Fernsehereinstellungen anpassen.

15. INFO: Informationen über die aktuelle Aktivität anzeigen.

16. OPTIONS: Auf aktuell verfügbare Options-, Bild- und Tonmenüs zugreifen.

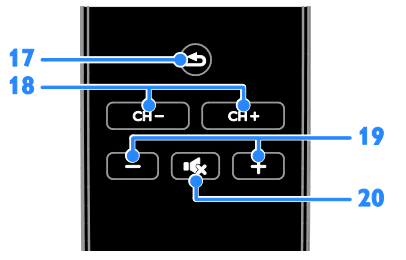

17. CRückseite): Zur vorherigen Menüseite oder aus einer TV-Funktion zurückkehren. 18. CH - / CH +: Sender wechseln. 19. +/-(Lautstärke): Die Lautstärke

einstellen.

20. **Kx** (Stummschaltung): Die Audioausgabe aus- bzw. wieder einschalten.

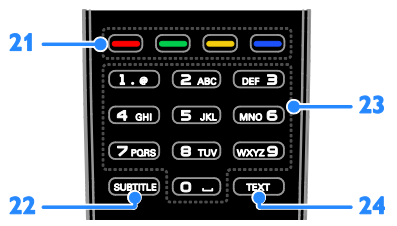

21. Farbtasten: Aufgaben oder Optionen auswählen.

22. SUBTITLE: Untertitel aktivieren bzw. deaktivieren.

23. 0-9 (Zahlentasten): TV-Sender auswählen oder Text eingeben. 24. TEXT: Teletext aktivieren bzw. deaktivieren.

## EasyLink-Steuerungen

Wenn Sie Ihren Fernseher mit HDMI-CECkompatiblen Geräten (Consumer Electronic Control) wie einem Blu-Ray-Player oder einem Heimkino verbinden, können Sie diese Geräte gleichzeitig über eine zentrale Fernbedienung steuern. Aktivieren Sie nach dem Verbinden ganz einfach EasyLink.

Erfahren Sie mehr über EasyLink unter Anschließen Ihres Fernsehers > Einrichten von EasyLink-Geräten > Steuergeräte (Seite [49\)](#page-48-0).

## Bildschirmfernbedienung

Sie können angeschlossene HDMI-CECkompatible Geräte auch über andere Tasten steuern, die sich auf der Bildschirmfernbedienung befinden. Stellen Sie sicher, dass Easylink nach dem Verbindungsaufbau eingeschaltet ist. Erfahren Sie mehr über EasyLink unter Anschließen Ihres Fernsehers > Einrichten von EasyLink-Geräten > Steuergeräte (Seite [49\)](#page-48-0). Zugriff auf die Bildschirmfernbedienung

1. Drücken Sie während der Wiedergabe eines angeschlossenen Geräts die Taste III **OPTIONS** 

2. Wählen Sie [Fernbedienung anzeigen], und drücken Sie anschließend auf OK.

3. Wählen Sie auf dem Bildschirm eine Taste aus und drücken Sie dann OK.

# Fernsehen

## Ein-/Ausschalten des Fernsehers

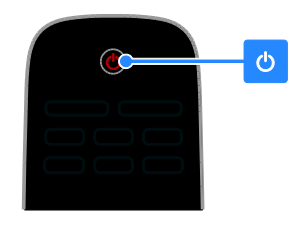

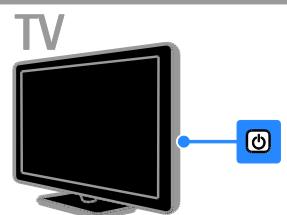

#### Einschalten des Fernsehers

- Schließen Sie den Fernseher an die Stromversorgung an und schalten Sie den Netzschalter ein.
- Wenn der Fernseher nicht eingeschaltet ist, leuchtet die Standby-LED nicht. Drücken Sie & am Fernseher.

 Wenn die Standby-LED leuchtet, drücken Sie  $\Phi$  auf der Fernbedienung.

Hinweis: Der Fernseher reagiert erst nach einer kurzen Verzögerung.

Tipp: Wenn Sie Ihre Fernbedienung nicht finden können und den Fernseher aus dem Standby-Modus heraus einschalten möchten, drücken Sie eine beliebige Taste am Fernseher.

#### Einschalten des Standby-Modus

Drücken Sie  $\Phi$  auf der Fernbedienung. Die Standby-LED am Fernseher leuchtet rot.

#### Fernseher ausschalten

Drücken Sie © am Fernseher. Die Standby-LED wird ausgeschaltet.

Hinweis: Ihr Fernseher verbraucht im Standby-Modus oder wenn er ausgeschaltet ist nur sehr wenig Energie. Wenn Sie den Fernseher längere Zeit nicht anschalten, sollten Sie die Kabelverbindung zur Stromquelle unterbrechen.

#### Automatisches Ausschalten

Mithilfe der Energiespareinstellungen dieses Fernsehers, die standardmäßig aktiviert sind, können Sie Energie sparen. Wenn vier Stunden lang keine Benutzeraktion durchgeführt wurde (z. B. das Drücken einer Taste auf der Fernbedienung oder an der Vorderseite des Fernsehers), schaltet der Fernseher automatisch in den Standby-Betrieb.

#### So deaktivieren Sie das automatische Ausschalten:

1. Drücken Sie, während Sie fernsehen, die Grüne Taste auf der Fernbedienung. 2. Wählen Sie [Auto. abschalten], und

drücken Sie anschließend auf OK.

3. Verwenden Sie Navigationstasten, um [0 Min.] auszuwählen und drücken Sie dann OK.

# **Deutsch**

## Einstellen der Lautstärke des **Fernsehers**

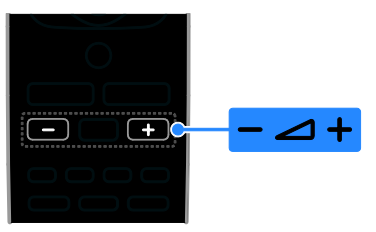

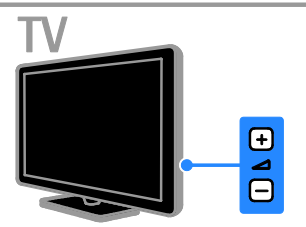

#### Erhöhen bzw. Verringern der Lautstärke des Fernsehers

- Drücken Sie +/- auf der Fernbedienung.
- Drücken Sie 1+/- am Fernseher

#### Ein- bzw. Ausschalten der Stummschaltung

- Drücken Sie **K** auf der Fernbedienung, um den Ton stummzuschalten.
- Drücken Sie **Kreineut, um den Ton** wieder einzuschalten.

#### Einstellen der Lautstärke des Kopfhörers

- 1. Drücken Sie <del>n</del>.
- 2. Wählen Sie [Einstellung] > [TV-

#### Einstellungen] > [Ton] > [Kopfhörerlautst.] und drücken Sie dann OK.

3. Wählen Sie eine Lautstärke.

## Umschalten zwischen Sendern

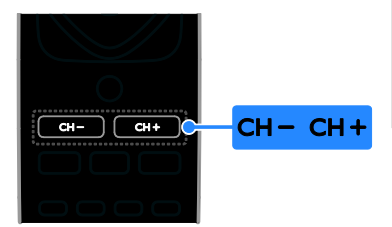

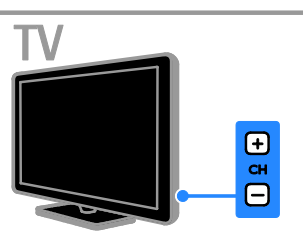

- Drücken Sie CH +/- auf der Fernbedienung oder auf dem Fernseher.
- Drücken Sie die Zahlentasten, um eine Sendernummer einzugeben.

## Verwalten der Lieblingssender

Sie können alle Sender oder eine Liste Ihrer Lieblingssender anzeigen.

#### Erstellen einer Liste mit Ihren Lieblingssendern

1. Drücken Sie die Taste **ELIST**.

Die Senderliste wird angezeigt. 2. Wählen Sie den Sender, der als Favorit gekennzeichnet werden soll, und drücken Sie **HI OPTIONS.** 

#### 3. Wählen Sie [Favoriten

hinzufügen/entfernen], und drücken Sie anschließend OK.

Der ausgewählte Sender wird mit einem Sternchen markiert.

Um einen Sender aus der Favoritenliste zu löschen, wählen Sie [Favoriten hinzufügen/entfernen] und drücken dann

OK.

#### Liste Ihrer Lieblingssender anzeigen

1. Drücken Sie  $\equiv$  LIST und anschließend  $\mathbf{H}$ OPTIONS.

2. Wählen Sie [Liste] > [Favoriten], um Sender in der Favoritenliste anzuzeigen. 3. Drücken Sie zur Bestätigung OK.

## <span id="page-13-0"></span>Verwalten von Senderlisten

Nachdem die Sender installiert wurden, können Sie:

- Sender filtern.
- Zwischen Antennen- und Kabelsendern wechseln.
- Sender umbenennen.
- Sender neu anordnen.
- Einen Sender sperren.
- Digitale Radiosender wiedergeben.

#### Sender filtern

1. Drücken Sie, während Sie fernsehen. LIST.

2. Drücken Sie **III OPTIONS** und wählen Sie dann [Filter].

3. Wählen Sie eine Option aus und drücken Sie dann OK.

- [Digital + Analog]: Alle Sender in der Senderliste anzeigen.
- [Digitale Fernsehsender]: Nur digitale Sender anzeigen.
- [Analogsender]: Nur analoge Sender anzeigen.
- [Ohne Beschränkung + verschlüsselt]: Alle Sender in der Senderliste anzeigen.
- [Freie Sender]: Nur unverschlüsselte Sender anzeigen.
- [Verschlüsselte Sender]: Nur verschlüsselte Sender anzeigen.

Hinweis: Die Filteroptionen können abhängig von Ihrem Sender variieren.

#### Zwischen Antennen- und Kabelsendern wechseln

Während Sie fernsehen, können Sie zwischen Antennen- und Kabelkanälen umschalten.

1. Drücken Sie, während Sie fernsehen,  $\biguparrow$ . 2. Wählen Sie [Einstellung] > [Sendereinstellungen] >  $5$ enderinstallation $1$ [Antennenverbindung].

3. Wählen Sie [Antenne (DVB-T)], um auf Antennensender zuzugreifen, oder [Kabel] (DVB-C)], um auf Kabelsender zuzugreifen, und drücken Sie dann OK.

#### Sender umbenennen

Wenn Sie einen Sender auswählen, wird dessen Name angezeigt. Sie können diesen Sendernamen ändern.

1. Drücken Sie, während Sie fernsehen,  $\equiv$ LIST.

Die Senderliste wird angezeigt.

2. Wählen Sie den Sender aus, den Sie umbenennen möchten, und wählen Sie dann **HI OPTIONS** 

3. Wählen Sie [Umben.], und drücken Sie anschließend OK.

Die Bildschirmtastatur wird angezeigt.

4. Drücken Sie die Navigationstasten, um die einzelnen Zeichen auszuwählen, und drücken Sie dann OK.

5. Wenn Sie fertig sind, wählen Sie [Fertig] und drücken Sie dann zur Bestätigung OK.

#### Sender neu anordnen

Nach der Installation der Sender können Sie die Senderliste Ihren Vorlieben entsprechend neu sortieren.

1. Drücken Sie, während Sie fernsehen,  $\equiv$ LIST.

Die Senderliste wird angezeigt.

2. Drücken Sie **III OPTIONS**.

3. Wählen Sie [Neu anordnen], und drücken Sie dann OK.

4. Wählen Sie den Sender, der umsortiert werden soll, und drücken Sie dann OK.

5. Drücken Sie die Navigationstasten, um den markierten Sender an eine andere Position zu verschieben, und drücken Sie dann OK.

6. Drücken Sie nach Beendigung des Vorgangs **III OPTIONS**.

7. Wählen Sie [Umsortieren beenden] und drücken Sie dann OK.

#### Sender sperren

Sie können nicht autorisierten Zugriff auf Sender verhindern, indem Sie die Sender sperren.

1. Drücken Sie, während Sie fernsehen, LIST.

Die Senderliste wird angezeigt.

2. Wählen Sie den Sender aus, den Sie sperren möchten, und drücken Sie dann **III** OPTIONS.

#### 3. Wählen Sie [Sender sperren], und

drücken Sie anschließend OK.

4. Geben Sie nach Aufforderung den PIN-Code ein.

Der Sender wird in der Senderliste mit einem Vorhängeschlosssymbol markiert.

Tipp: Um auf einen gesperrten Sender zuzugreifen, geben Sie den Pin-Code ein, wenn Sie dazu aufgefordert werden.

#### Wiedergeben digitaler Radiosender

Wenn digitale Radiosender zur Verfügung stehen, können Sie diese anhören. Sie werden automatisch installiert, wenn Sie die Fernsehsender installieren.

1. Drücken Sie, während Sie fernsehen,  $\equiv$ LIST.

- Die Senderliste wird angezeigt.
- 2. Drücken Sie **III OPTIONS**.
- 3. Wählen Sie [Filter] > [Radio], und drücken Sie anschließend auf OK.

4. Wählen Sie einen Radiosender aus, und drücken Sie dann OK.

#### Wiedergabe von anderen Geräten

Bevor Sie auf ein Gerät zugreifen können, müssen Sie das Gerät an den Fernseher anschließen. Siehe Anschließen Ihres Fernsehers > Anschließen von Geräten (Seit[e 39\)](#page-38-0).

#### Auswählen eines Geräts mit SOURCE

1. Drücken Sie **+D SOURCE**.

2. Wählen Sie ein Gerät aus und drücken Sie anschließend OK.

#### Auswählen eines Geräts über das Home-Menü

1. Drücken Sie  $\bigstar$ .

2. Wählen Sie [Quelle], und drücken Sie anschließend auf OK.

3. Wählen Sie das Gerät aus und drücken Sie dann OK.

Wie Sie angeschlossene Geräte hinzufügen oder verwalten, erfahren Sie unter

### Anschließen Ihres Fernsehers >

Wiedergabe von anderen Geräten >

Ändern von Geräteeinstellungen (Seite [48\)](#page-47-0).

## Verwenden von Bild- und Tonvoreinstellungen

Ihr Fernseher ist mit intelligenten Bild- und Toneinstellungen ausgestattet. Sie können diese Einstellungen verwenden oder anpassen.

#### Auswählen Ihrer bevorzugten Bildeinstellungen

1. Drücken Sie, während Sie fernsehen, **III** OPTIONS.

2. Wählen Sie [Bild und Ton] > [Bildeinst.], und drücken Sie dann OK.

3. Wählen Sie eine Option aus und drücken Sie dann OK:

- [Persönlich]: Anwenden Ihrer individuellen Bildeinstellungen.
- [Lebhaft]: Intensive und dynamische Einstellungen, ideal für Tageslicht.
- [Natürlich]: Natürliche Bildeinstellungen.
- [Standard]: Standardeinstellungen für die meisten Umgebungsbedingungen und Videotypen.
- [Film]: Ideale Einstellungen für Spielfilme.
- **[Foto]:** Ideale Einstellungen für Fotos.
- [Energiesparmode]: Die energiebewusstesten Einstellungen.

#### Auswählen Ihrer bevorzugten Toneinstellungen

1. Drücken Sie, während Sie fernsehen, **III** OPTIONS.

2. Wählen Sie [Bild und Ton] > [Toneinst.], und drücken Sie dann OK.

3. Wählen Sie eine Option aus und drücken Sie dann OK:

- [Persönlich]: Verwenden Sie Ihre persönlichen Toneinstellungen.
- [Original]: Standardeinstellungen für die meisten Umgebungsbedingungen und Audiotypen.
- [Film]: Ideale Einstellungen für Spielfilme.
- [Musik]: Ideale Einstellungen für Musikwiedergabe.
- [Spiel]: Ideale Einstellungen für Spiele.

 [Nachrichten]: Ideale Einstellungen für gesprochenes Audio (z. B. Nachrichten).

## Ändern des Bildformats

Sie können das Bildformat ändern, um es an die Videoquelle anzupassen.

1. Drücken Sie die Taste FORMAT.

2. Wählen Sie ein Bildformat aus und drücken Sie anschließend OK.

Die verfügbaren Bildformate sind abhängig von der Videoquelle:

- [Autom. Füllen]: Bildschirmfüllendes Anpassen des Bilds (Untertitel bleiben sichtbar). Empfohlen für minimale Bildverzerrungen (aber nicht für HD oder PC).
- [Autom. Zoom]: Bildschirmfüllendes Vergrößern des Bilds. Empfohlen für minimale Bildverzerrungen (aber nicht für HD oder PC).
- [Superzoom]: Entfernen der seitlichen schwarzen Balken bei 4:3-Sendungen. Nicht für HD oder PC empfohlen.
- [Zoom 16:9]: Skalieren des 4:3-Formats auf 16:9. Nicht für HD oder PC empfohlen.
- [Breitbild]: Zeigt Breitbildinhalte nicht gestreckt. Nicht für HD oder PC empfohlen.
- [Unskaliert]: Maximale Details für den PC. Nur verfügbar, wenn im Bild-Menü der PC-Modus aktiviert ist.
- [4:3]: Anzeigen des klassischen 4:3- Formats.

# Anzeigen des Programmführers

## Das können Sie tun:

Sie können Senderprogramme und Programmübersichten für digitale Fernsehsender mithilfe von Programmführern, die von den Sendern bereitgestellt werden, anzeigen. Die Verfügbarkeit von Internet-Programmführern ist von Ihrem Anbieter abhängig.

Der Programmführer eines Senders kann in folgenden Fällen nicht angezeigt werden:

- Die Altersfreigabe des Senders ist größer oder gleich der Altersfreigabe, die auf Ihrem Fernseher eingestellt ist.
- Der Sender ist gesperrt.

## Vom Sender

#### Zugreifen auf den Programmführer des Senders

1. Drücken Sie

2. Wählen Sie [TV Guide], und drücken Sie anschließend auf OK.

3. Wenn Sie den Programmführer zum ersten Mal verwenden, befolgen Sie die Anweisungen auf dem Bildschirm, um den Programmführer zu aktualisieren.

#### Anpassen des Programmführers vom Sender

Sie können die angezeigten Informationen so anpassen, dass:

- Sie an den Beginn bestimmter Sendungen erinnert werden.
- Nur bevorzugte Sender angezeigt werden.
- Tag für die Anzeige ändern.

Hinweis: Optionen können abhängig von Programminformationen des Senders variieren.

1. Drücken Sie im Programmführer **III** OPTIONS.

2. Wählen Sie eine Option aus und drücken Sie dann OK:

- [EPG-Daten abrufen]: Aktualisieren von Informationen des Programmführers.
- [Tag ändern]: Wählen des Tages für die Anzeige des Programmführers.
- [Nach Genre suchen]: Suchen von Programmen nach Genre.
- [Alle Erinnerungen]: Anzeigen einer Liste mit allen Programmerinnerungen.

# Wiedergeben von Multimedia-Dateien

## Das können Sie tun:

Sie können über ein mit dem Fernseher verbundenes USB-Gerät Videos, Fotos und Musik auf Ihrem Fernseher wiedergeben.

## Wiedergabe von Dateien vom USB-Gerät

Wenn Sie Fotos, Videos oder Musikdateien auf einem USB-Speichergerät gespeichert haben, können Sie die Dateien über den Fernseher wiedergeben.

#### Achtung:

- TP Vision übernimmt keine Verantwortung, wenn der USB-Speicher nicht unterstützt wird, und haftet auch nicht für Beschädigungen des Geräts oder für Datenverluste.
- Überlasten Sie den USB-Anschluss nicht. Wenn Sie ein USB-Speichergerät mit einem Strombedarf von über 500 mA anschließen, benötigen Sie eine separate externe Stromversorgung.

#### USB-Gerät durchsuchen

1. Verbinden Sie das USB-Gerät über den USB-Anschluss mit dem Fernsehgerät.

2. Drücken Sie **+D SOURCE**, wählen Sie **[USB]** und drücken Sie dann OK.

3. Wählen Sie eine Datei aus dem Content-Browser aus und drücken Sie dann OK, um die Wiedergabe zu starten.

4. Drücken Sie OK, um die Wiedergabe zu steuern.

5. Optional: Um ein anderes USB-Gerät auszuwählen, wählen Sie [USB-Gerät] am unteren Rand des Fernsehbildschirms.

#### Tipps:

- Wählen Sie die Menüleiste, um Ihre Dateien nach Typ zu filtern.
- Wählen Sie [Sortieren], um die Dateien nach Name, Datum oder anderen Feldern zu sortieren.

## Wiedergabeoptionen

#### Wiedergabe von Videos

1. Wählen Sie III in der Menüleiste.

2. Wählen Sie ein Video aus und drücken Sie anschließend OK.

3. Optional: Um alle Videos in einem Ordner wiederzugeben, wählen Sie ein Video aus und wählen Sie dann [Alle abspielen].

- Um zum nächsten oder vorherigen Video zu wechseln, drücken Sie CH+  $h_{ZW}$   $CH -$
- Drücken Sie OK, um das Video anzuhalten. Drücken Sie erneut OK, um die Wiedergabe fortzusetzen.
- Um 10 Sekunden vor oder zurück zu springen, drücken Sie bzw.
- Um das Video anzuhalten oder den Content-Browser zu verlassen, drücken  $Sie$   $\rightarrow$

#### Videooptionen

Drücken Sie während der Videowiedergabe **III OPTIONS** und anschließend **OK**, um eine Option zu wählen:

- [Untertitel]: Die verfügbaren Untertiteleinstellungen auswählen.
- [Untertitelsprache]: Wählen Sie die Sprache für die Untertitel, falls verfügbar.
- [Character set]: Den korrekten Zeichensatz für die Untertitel auswählen.
- [Audiosprache]: Auswählen einer Audiosprache.
- [Wiederholen]: Wählen Sie [Wiederholen], um die Videodatei mehrmals wiederzugeben, oder [Einmal abspielen], um die Videodatei einmal wiederzugeben.
- [Shuffle ein] / [Shuffle aus]: Aktivieren bzw. Deaktivieren der zufälligen Wiedergabe von Videodateien.
- [DivX® VOD]: Anzeigen der DivX-Registrierungs- und Deregistrierungscodes für diesen Fernseher.

#### Hinweis:

Um Informationen über ein Video zu sehen (z. B. Wiedergabeposition, Dauer, Titel oder Datum), wählen Sie das Video aus und drücken Sie dann INFO. Um die Informationen auszublenden, drücken Sie erneut INFO.

### Musikwiedergabe

1. Wählen Sie  $\Pi$  in der Menüleiste.

2. Wählen Sie einen Titel aus und drücken Sie anschließend auf OK.

3. Optional: Um alle Titel in einem Ordner wiederzugeben, wählen Sie einen Titel aus und wählen Sie dann [Alle abspielen].

- Um den nächsten oder vorherigen Titel zu überspringen drücken Sie CH+ bzw. CH-.
- Drücken Sie OK, um den Titel anzuhalten. Drücken Sie erneut OK, um die Wiedergabe fortzusetzen.
- Um 10 Sekunden vor oder zurück zu springen, drücken Sie bzw.
- Um das Video anzuhalten oder den Content-Browser zu verlassen, drücken  $Sie$   $\blacktriangle$

#### Musikoptionen

Drücken Sie während der Musikwiedergabe **III OPTIONS** und anschließend **OK**, um eine Option zu wählen:

- [Wiederholen]: Wählen Sie [Wiederholen], um einen Song oder ein Album wiederholt wiederzugeben, oder wählen Sie [Einmal abspielen], um einen Song nur einmal wiederzugeben.
- [Shuffle ein] / [Shuffle aus]: Aktivieren bzw. Deaktivieren der zufälligen Wiedergabe von Tracks.

#### Hinweis:

Um Informationen über einen Musiktitel anzuzeigen (z. B. Titel, Künstler oder Dauer), wählen Sie den Titel aus und drücken Sie dann **III INFO** 

Um die Informationen auszublenden, drücken Sie erneut **ELINFO**.

#### Fotos ansehen

1. Wählen Sie **in** in der Menüleiste. 2. Wählen Sie ein Vorschaubild aus und drücken Sie dann OK.

## Starten einer Diashow

Wenn ein Ordner mehrere Fotos enthält. wählen Sie ein Foto aus und wählen Sie dann [Diashow].

- Um zum nächsten oder vorherigen Foto zu wechseln, drücken Sie CH+ bzw. CH-.
- Um die Diashow anzuhalten oder das Foto zu schließen, drücken Sie = LIST.

#### Diashow-Optionen

Drücken Sie während einer Diashow OPTIONS und anschließend OK, um eine Option zu wählen:

[Shuffle aus] / [Shuffle ein]: Aktivieren bzw. Deaktivieren der zufälligen Wiedergabe von Bildern in der Diashow.

- [Wiederholen]: Auswahl von [Wiederholen], um eine Diashow wiederholt wiederzugeben, oder [Einmal abspielen], um sie einmal wiederzugeben.
- [Zeit Diashow]: Festlegen der Anzeigezeit für die einzelnen Fotos in der Diashow.
- [Diashow-Übergang]: Festlegen der Bildübergänge.

# 3 Weitere Funktionen

# **Profimodus**

## Das können Sie tun:

Im Profimodus können Sie diesen Fernseher für die kommerzielle Nutzung konfigurieren. Sie können unter anderem:

- Änderungen der TV-Sender oder Einstellungen des Fernsehers durch die Gäste unterbinden.
- den Fernseher so programmieren, dass beim Einschalten ein bestimmter Sender in einer bestimmten Lautstärke angezeigt wird.
- die maximale Lautstärke beschränken.
- bestimmte TV-Sender sperren.
- Tasten auf der Fernbedienung sperren.
- die am Bildschirm angezeigten Informationen steuern.

Hinweis: Im Profimodus werden die meisten Standardfunktionen durch ähnliche Funktionen zur kommerziellen Nutzung ersetzt.

## Zugriff auf Einstellungen im **Profimodus**

1. Drücken Sie <del>n</del> auf der Fernbedienung. 2. Drücken Sie 3, 1, 9, 7, 5, 3, <sup>16</sup>x

Das Einstellungsmenü für den Profimodus wird angezeigt.

## Einschalten des Profimodus

1. Wählen Sie im Einstellungsmenü für den Profimodus [Prof. Einstellungen] > [Professional mode].

2. Wählen Sie eine Einstellung aus, die geändert werden soll, und drücken Sie dann OK:

- [On]: Den Profimodus einschalten. Die Hotel-Funktionen werden aktiviert.
- [Off]: Den Profimodus ausschalten. Der Fernseher kann wie ein herkömmliches Fernsehgerät verwendet werden.

3. Drücken Sie <del>n</del>. um alle Einstellungen für den Profimodus zu speichern und das Menü zu verlassen.

4. Starten Sie den Fernseher neu.

## Hotelinformationen anzeigen

Sie können Informationen über Ihr Hotel auf Fernsehgeräten anzeigen, darunter:

- Willkommenslogo
- Begrüßung
- Eine Seite mit Hotelinformationen

### Anzeigen eines Begrüßungslogos

Erstellen Sie ein Begrüßungslogo mit Bildern, etwa mit dem Logo Ihres Hotels.

1. Erstellen Sie einen Begrüßungsbildschirm im png-Format und speichern Sie die Datei auf einem USB-Speichergerät.

2. Verbinden Sie das USB-Speichergerät mit dem Fernseher und schalten Sie ihn ein. 3. Wählen Sie im Einstellungsmenü für den Profimodus [Welcome logo] > [USB to TV].

4. Wählen Sie[Welcome logo] > [Display logo] > [On], um das Logo anzuzeigen.

### Eine Begrüßung anzeigen

Sie können eine Begrüßungsnachricht für Ihre Gäste erstellen und anzeigen. Die Nachricht darf aus bis zu zwei Textzeilen bestehen, wobei jede maximal 20 alphanumerische Zeichen enthalten darf.

1. Wählen Sie im Einstellungsmenü für den Profimodus [Begrüßung] > [Display message] > [On].

2. Wählen Sie eine zu ändernde Einstellung aus:

- [Line 1] / [Line 2]: Den Inhalt der Begrüßung eingeben.
- [Clear]: [Line 1] und [Line 2] löschen.
- [Message Time-out]: Die Anzeigedauer für die Begrüßung einstellen.
- 3. Drücken Sie OK, um die

Bildschirmtastatur anzuzeigen und mit den Navigationstasten die Begrüßung zu erstellen.

#### Anzeigen eines Bildschirms mit Hotelinformationen

Sie können ein Standbild mit Informationen zu Ihrem Hotel erstellen und anzeigen lassen. Die Informationsseite wird beim Einschalten des Fernsehers als Symbol im Home-Menü angezeigt und kann auch durch Drücken der Taste **II INFO** aufgerufen werden.

1. Erstellen Sie einen Informationsbildschirm im .jpg-Format und speichern Sie die Datei auf einem USB-Speichergerät.

2. Verbinden Sie das USB-Speichergerät mit dem Fernseher und schalten Sie ihn ein. 3. Wählen Sie im Einstellungsmenü für den Profimodus [Hotel information] > [USB to TV].

4. Wählen Sie [Hotel information] > [Display information] > [On], um die Hotelinformationen anzuzeigen.

Um die Hotelinformationen durch Drücken von **IIINFO** anzuzeigen, wählen Sie im Einstellungsmenü für den Profimodus [Hotel  $information$ ] >  $I$ Info key enable] >  $I$ On].

## Einstellungen im Profimodus ändern

#### Einstellungen im Profimodus

Verwenden Sie die im Profimodus verfügbaren Einstellungen, um die Installation Ihres Fernsehers für die kommerzielle Nutzung zu beschleunigen.

1. Wählen Sie im Einrichtungsmenü für den Profimodus die Option [Prof. Einstellungen] und drücken Sie dann OK.

2. Wählen Sie eine Einstellung aus, die geändert werden soll, und drücken Sie dann ŏк∙

- [Room ID]: Eine Zimmer-ID für den Fernseher einrichten.
- [Consumer setup]: Verknüpfung zum vollständigen TV-Menü zur Konfiguration aller TV-Einstellungen.
- [Channel setup]: Verknüpfung zur Senderliste zum Ändern der Reihenfolge, Umbenennen und Ausblenden von Sendern.
- [USB to TV]: Die auf einem USB-Speichergerät vorliegenden Einstellungen eines anderen Philips TV auf Ihren Fernseher kopieren.
- [TV to USB]: Die Einstellungen Ihres Fernsehers auf eine USB-Speichergerät kopieren. Diese Einstellungen können dann auf einen anderen Philips TV kopiert werden.
- [RF to TV]: Einstellungen eines Philips TV mithilfe des Hochfrequenzsignals kopieren.
- [Reset]: Alle Einstellungen auf die Werkseinstellungen zurücksetzen.

#### Installationseinstellungen

Hier können Sie die Installationseinstellungen konfigurieren.

1. Wählen Sie im Einrichtungsmenü für den Profimodus [Installation].

2. Wählen Sie eine Einstellung aus, die geändert werden soll, und drücken Sie dann OK:

- [Blank channel]: Einen Sender nur für die Audiowiedergabe auswählen.
- [Auto channel update]: Sender automatisch aktualisieren.
- [Auto software update]: Die TV-Software automatisch aktualisieren.
- [Skip scrambled signals]: Verschlüsselte Sender in der Senderliste aktivieren bzw. deaktivieren.
- [Multi remote control]: Eine Option zur Identifizierung einer verbundenen Fernbedienung auswählen.
- [MyChoice]: MyChoice-Sender aktivieren oder deaktivieren.
- [ThemeTV]: ThemeTV aktivieren oder deaktivieren.
- [SmartPay]: SmartPay aktivieren oder deaktivieren.

#### Koppeln von Fernsehern mit einer Fernbedienung

Sie können einen Fernseher mit bis zu zehn Fernbedienungen koppeln.

1. Wählen Sie im Menü "Profieinstellungen" [Installation] > [Multi remote control]. 2. Wählen Sie eine Option von [TV0] bis [TV9], um die gekoppelte Fernbedienung zu identifizieren, und drücken Sie dann OK. 3. Um die Fernbedienung in einen

bestimmten Modus zu versetzen, drücken Sie **fü**r fünf Sekunden gleichzeitig und eine Nummerntaste, um die Fernbedienung in einen der Modi [TV0] bis [TV9] zu versetzen.

#### Hinweis:

- Halten Sie für mindestens fünf Sekunden die Taste OK auf der Fernbedienung gedrückt. Der Fernseher zeigt Fernseherkennung (z. B. [TV0]) sowie die Kennung der übertragenden Fernbedienung an.
- Wenn die Batterien der Fernbedienung nach der Verbindung ausgetauscht werden, müssen Sie die Fernbedienung erneut mit Ihrem Fernseher verbinden, um Ihrem Fernseher eine Kennung zuzuweisen.

#### Einstellungen für das Einschalten

Stellen Sie ein, wie sich der Fernseher im eingeschalteten Zustand verhalten soll.

1. Wählen Sie im Einrichtungsmenü für den Profimodus [Switch on setting].

2. Wählen Sie eine Einstellung aus, die geändert werden soll, und drücken Sie dann ÕΚ·

- [Switch on channel]: Einen Sender auswählen, der beim Einschalten des Fernsehers angezeigt werden soll.
- [Switch on vol]: Die gewünschte Lautstärke der Lautsprecher beim Einschalten des Fernsehers auswählen.
- [Max volume]: Die maximale Lautstärke des Fernsehers beschränken.
- [Switch on picture format]: Ein Bildformat auswählen, das beim Einschalten des Fernsehers verwendet werden soll. Falls die Quelle das festgelegte Bildformat nicht unterstützt, wird [Autom. Füllen] aktiviert.
- [Power on]: Den Modus auswählen, der beim Einschalten des Fernsehers verwendet werden soll:

- [On]: Wenn die Stromversorgung eingeschaltet wird, wird der Fernseher automatisch eingeschaltet.

- [Standby]: Wenn die

Stromversorgung eingeschaltet wird, schaltet der Fernseher automatisch auf Standby.

- [Last status]: Wenn die Stromversorgung eingeschaltet wird, schaltet der Fernseher automatisch in den zuletzt eingestellten Status ("Ein" oder "Standby").

 [Smart power]: Energiesparmodus aktivieren oder deaktivieren.

#### Uhrzeit laden

Im Profimodus können Sie die Ortszeit entsprechend Sender oder Land laden. Allgemeine Informationen zur Uhrzeit finden Sie unter Weitere Funktionen > Einstellen von Verriegelungen und Timern > Uhr (Seit[e 26\)](#page-25-0).

1. Wählen Sie im Einrichtungsmenü für den Profimodus [Clock setup].

2. Wählen Sie eine Einstellung aus, die geändert werden soll, und drücken Sie dann OK:

- [Download program]: Einen Sender zum Herunterladen der Uhrzeit auswählen.
- **[Country selection]**: Ein Land für die Ortszeit auswählen.
- [Time offset]: Anzahl der Stunden für den Zeitunterschied auswählen.

#### Senderliste kombinieren

Im Profimodus können Sie eine integrierte Senderliste aus Sendern, verbundenen Geräten und Multimedia-Dateien von einer USB-Festplatte erstellen. Die Sender werden anhand des TV-Anschlusses oder des Namens der Multimediadatei benannt.

1. Wählen Sie im Einrichtungsmenü für den Profimodus [Senderliste kombinieren]. 2. Wählen Sie eine Einstellung aus, die geändert werden soll, und drücken Sie dann OK:

- [AV]: Verbundene Geräte zur Senderliste hinzufügen.
- [Medien]: Multimediadateien zur Senderliste hinzufügen.

## Den Benutzerzugriff steuern

Über folgende Funktionen können Sie den Benutzerzugriff auf den Fernseher steuern:

- Tasten auf der Fernbedienung sperren
- Zugriff über USB, HDMI-CEC oder SCART einschränken
- Gästeansicht anpassen

#### SCART aktivieren

Verwenden Sie diese Funktion, um den Fernseher über ein angeschlossenes SCART-Gerät zu steuern. Beim Einschalten des SCART-Geräts wird auch der Fernseher automatisch eingeschaltet.

1. Schalten Sie den Fernseher und das angeschlossene SCART-Gerät ein. 2. Wählen Sie im Einstellungsmenü für den Profimodus [Control settings] > [Auto SCART] > [Power on scart] und drücken Sie dann OK.

#### HDMI-CEC aktivieren

Wenn Ihr Fernseher mit HDMI-CECkompatiblen HDMI-Geräten verbunden ist, können Sie diese Geräte mit der Fernbedienung des Fernsehers steuern. Weitere Details zur Nutzung von HDMI-CEC finden Sie unter Anschließen Ihres Fernsehers > Einrichten von EasyLinkGeräten (Seit[e 48\)](#page-47-1).

1. Schalten Sie den Fernseher und alle angeschlossenen HDMI-CEC-Geräte ein.

2. Drücken Sie $\bigstar$ .

2. Wählen Sie [Einstellung] > [TV-

Einstellungen] > [EasyLink] > [Ein] und drücken Sie dann OK.

3. Wählen Sie im Einstellungsmenü für den Profimodus [Control settings] > [HDMI-

CEC IN] > [On] und drücken Sie dann OK.

#### Den Zugriff auf ein USB-Speichergerät aktivieren oder deaktivieren

1. Wählen Sie im Einstellungsmenü für den Profimodus [Control settings] > [Enable USB].

2. Wählen Sie [On] oder [Off] und drücken Sie dann OK.

#### Direkter USB-Zugriff

Sie können den Fernseher so einstellen, dass der Inhalt des USB-Speichergeräts beim Anschließen des Geräts automatisch angezeigt wird.

1. Wählen Sie im Einstellungsmenü für den Profimodus [Control settings] > [USB break-in] > [On] und drücken Sie dann OK.

#### Weitere Geräteeinstellungen ändern

1. Wählen Sie im Einrichtungsmenü für den Profimodus [Control settings].

2. Wählen Sie eine Einstellung aus, die geändert werden soll, und drücken Sie dann OK:

- [Lock KB lock]: [On] auswählen, um alle Tasten des Fernsehers außer @ zusperren. Wählen Sie [Off], um alle Tasten zu entsperren. Wählen Sie [All], um alle Tasten zu sperren.
- [RC lock]: [On] auswählen, um alle Tasten der Fernbedienung zu sperren. Beachten Sie, dass Sie durch Drücken von **3, 1, 9, 7, 5, 3, Kg** weiterhin das Einstellungsmenü für den Profimodus aufrufen können.
- [OSD display]: Wählen Sie [On], um auf dem Bildschirm angezeigte Informationen zu aktivieren.
- [High security]: [On] auswählen, um den Zugriff auf das Einstellungsmenü für den Profimodus einzuschränken.
- [Enable teletext]: [On] auswählen, um den Videotext zu aktivieren.
- [Enable MHEG]: [On] auswählen, um MHEG-Sender zu aktivieren. Diese Funktion ist nur für GB zutreffend.
- [Enable EPG]: Wählen Sie[On], um den elektronischen Programmführer zu aktivieren.
- [Enable subtitle]: [On] auswählen, um Untertitel zu aktivieren.
- [Blue mute]: [On] auswählen, um die Hintergrundfarbe zu Blau zu ändern, wenn kein Signal empfangen wird. Die Standardfarbe ist Schwarz.
- [Digit Timeout]: Stellen Sie die maximale Zeitspanne zwischen der Auswahl aufeinanderfolgender Zifferntasten auf der Fernbedienung aus.
- [Selectable AV]: Auswählen, welche externen Quellen verfügbar sind, wenn **ED SOURCE** gedrückt wird.
- [Watch TV]: Wählen Sie, welche externe Quelle beim Drücken von TV auf der Fernbedienung angezeigt wird.

## Ändern der Lautsprechereinstellungen

Sie können die Audioausgabe und die Lautstärke des Fernsehers einstellen. Sind externe Lautsprecher angeschlossen, passen sie sich an die Lautstärke der integrierten Lautsprecher an.

1. Wählen Sie im Einrichtungsmenü für den Profimodus [Speaker settings].

2. Wählen Sie eine Einstellung aus, die geändert werden soll, und drücken Sie dann ÕΚ.

- [TV speaker enable]: Integrierte Lautsprecher aktivieren oder deaktivieren. Wählen Sie [Off], um den Ton über Kopfhörer oder externe Lautsprecher auszugeben.
- [Independent main speaker mute]: Diese Einstellung ist nur verfügbar, wenn der TV-Lautsprecher aktiviert ist. - **[On]**: Lautstärke von Fernseher und Kopfhörer separat regeln. Nur die Lautstärke des Fernsehers kann stummgeschaltet werden. - [Off]: Lautstärke von Fernseher und

Kopfhörer gemeinsam regeln.

 [Default main speaker volume]: Wenn die Lautstärke des Fernsehers und des Kopfhörers separat geregelt wird, können Sie einen Lautstärkebereich festlegen, um bei Aktivierung der Lautsprecher des Fernsehers plötzlich auftretende, hohe Lautstärken zu vermeiden.

## MyChoice und ThemeTV

#### MyChoice installieren

Sie können eine Liste mit Premium-Sendern für Ihre Hotelgäste anpassen. Auf diese Sender kann nur mit einem autorisierten PIN-Code zugegriffen werden.

1. Wählen Sie im Einrichtungsmenü für den Profimodus [Installation].

2. Wählen Sie [MyChoice] > [On], und drücken Sie dann OK.

Die MyChoice-Taste auf der Fernbedienung wird aktiviert.

## MyChoice einrichten

1. Wählen Sie im Einrichtungsmenü für den Profimodus [MyChoice setup].

2. Wählen Sie die Senderliste aus und drücken Sie dann OK.

- [PIN anfordern]: PIN für den Zugriff auf MyChoice-Sender aktivieren.
- [Package 1], [Package 2]: Liste MyChoice und frei empfangbare Sender.
- [Free Package]: Liste aller für die Hotelgäste frei empfangbaren Sender.

#### MyChoice-Sender ansehen

1. Drücken Sie & MyChoice.

2. Geben Sie den PIN-Code ein, um die Sender ansehen zu können.

#### ThemeTV installieren

Sie können für Ihre Hotelgäste maximal sechs Themenlisten erstellen.

1. Wählen Sie im Einrichtungsmenü für den Profimodus [Installation].

2. Wählen Sie [ThemeTV] > [On], und drücken Sie dann OK.

Die <sup>n</sup> $\oslash$  ThemeTV-Taste auf der

Fernbedienung wird aktiviert.

Tipp: Wählen Sie [ThemeTV] > [Startup], um ThemeTV beim Einschalten des Fernsehers zu aktivieren.

#### ThemeTV einrichten

1. Wählen Sie im Einrichtungsmenü für den Profimodus [ThemeTV Configuration]. 2. Wählen Sie eine Sendergruppe, die Sie

bearbeiten möchten.

3. Wählen Sie [ThemeTV Channel setup].

4. Wählen Sie die Sender, die Sie Ihrer Sendergruppe hinzufügen möchten.

## Menüeinstellungen für Gäste ändern

Hier sehen Sie einige Einstellungen, die von Ihren Hotelgästen geändert werden können.

#### Bildeinstellungen

1. Drücken Sie <del>n</del>.

2. Wählen Sie [Guest menu] > [Picture] und wählen Sie dann eine dieser Optionen aus:

 [Picture format]: Ändern des Bildformat.

- [Brightness]: Anpassen der Bildschirmhelligkeit.
- [Videokontrast]: Einstellen der Intensität heller Bereiche, wobei dunkle Bereiche unverändert bleiben.
- [Colour]: Anpassen der Farbsättigung des Bilds.

[Sharpness]: Anpassen der Bildschärfe.

#### Toneinstellungen

1. Drücken Sie <del>A</del>.

2. Wählen Sie [Guest menu] > [Sound] und wählen Sie dann eine dieser Optionen aus:

- [Audio language]: Auswahl der bevorzugten Audiosprache für Digitalsender.
- **[Dual I/II]**: Auswahl der bevorzugten Audiosprache für Analogsender.
- [Mono / stereo]: Auswahl des bevorzugten Audioformats für Analogsender.

### Funktionseinstellungen

1. Drücken Sie $\bigstar$ .

2. Wählen Sie [Guest menu] > [Features] und wählen Sie dann eine dieser Optionen aus:

- [Subtitle mode]: Auswahl des Untertitelmodus
- [Subtitle language]: Auswahl der verfügbaren Untertitelsprache.
- [Sleep timer]: Den Timer einstellen.

## Weckereinstellungen

1. Drücken Sie <del>n</del>.

2. Wählen Sie [Guest menu] > [Alarm] und wählen Sie dann eine dieser Optionen aus:

- [Alarmstatus]: Wecker aktivieren oder deaktivieren.
- [Alarmzeit]: Weckzeit einstellen.
- [Einschaltlautstärke]: Einstellen der Lautstärke des Fernsehers beim Einschalten des Fernsehers aus dem Standby-Modus.
- [Einschaltmelodie]: Auswahl einer Melodie, die beim Einschalten des Fernsehers aus dem Standby-Modus abgespielt wird.
- [Einschaltsender]: Auswahl des Senders, der beim Einschalten des Fernsehers aus dem Standby-Modus angezeigt wird.

## Multimedia

1. Drücken Sie <del>A</del>

2. Wählen Sie [Guest menu] >

[Multimedia], um den USB-Content-

Browser zu öffnen und auf

Multimediadateien zuzugreifen. Diese Option ist nur verfügbar, wenn [Enable USB] im Menü [Control settings] aktiviert ist.

## **MyChoice**

1. Drücken Sie <del>n</del>.

2. Wählen Sie [Guest menu] > [MyChoice], um auf **MyChoice-**Sender zuzugreifen. Diese Option ist nur verfügbar, wenn **[MyChoice]** im Menü *[Installation]* aktiviert ist.

Geben Sie die PIN ein, um die Sender ansehen zu können.

## ThemeTV

1. Drücken Sie <del>A</del>.

2. Wählen Sie [Guest menu] > [ThemeTV], um auf die Optionen von ThemeTV zuzugreifen. Diese Option ist nur verfügbar, wenn [ThemeTV] im Menü [Installation] aktiviert ist.

# Spielen

## Das können Sie tun:

An diesem Fernseher sind normale Spiele mit optimierten Bildeinstellungen für Spiele möglich.

## Was wird benötigt?

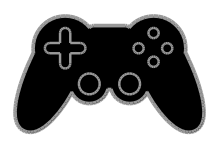

 Schließen Sie Ihre Spielkonsole an diesen Fernseher an. Siehe Anschließen Ihres Fernsehgeräts > Anschließen von Geräten > Spielkonsole (Seite [43\)](#page-42-0). Wenn der Fernseher die Spielkonsole automatisch in das Menü "Quelle" aufnimmt, wird auch der voreingestellte Spielton bei Spielbeginn zugewiesen (bei einigen Modellen).

## Beginnen des Spiels

1. Drücken Sie die Taste **+D SOURCE** 

2. Wählen Sie die Spielkonsole und drücken Sie dann OK.

3. Laden Sie falls erforderlich eine Spieldisk der Spielkonsole und wählen Sie dann das gewünschte Spiel.

4. Folgen Sie den Anleitungen am Bildschirm, um das Spiel zu beginnen.

## Spieleinstellungen

#### Bildeinstellungen für Spiele

Sie können die TV-Anzeige für Spiele ohne Bildverzögerung optimieren.

1. Drücken Sie die Taste  $\bigstar$ .

2. Wählen Sie [Einstellung] > [TV-

Einstellungen] > [Bild], und drücken Sie dann OK.

3. Wählen Sie [Spiel oder Computer] > [Spiel].

Toneinstellungen für Spiele

Sie können Klangeffekte für Spiele optimieren.

- 1. Drücken Sie **III OPTIONS**
- 2. Wählen Sie [Bild und Ton] > [Toneinst.]
- > [Spiel], und drücken Sie dann OK.

Das Fernsehgerät ist bereit zum Spielen.

Hinweis: Schalten Sie wieder auf Ihre normale Toneinstellung zurück, wenn Sie mit dem Spielen fertig sind.

## Anzeigen von Videotext

## Auswählen einer Seite

Wenn Sie Sender ansehen, die Teletext senden, können Sie den Teletext lesen.

1. Wählen Sie einen Sender mit Teletext aus und drücken Sie anschließend TEXT.

2. Verwenden Sie eine der folgenden Möglichkeiten, um eine Seite auszuwählen:

- Geben Sie über die Zahlentasten die Seitennummer ein.
- Drücken Sie CH + / CH -, um die nächste oder die vorherige Seite anzuzeigen.
- Drücken Sie die Farbtasten, um einen farbkodierten Eintrag zu wählen.

## Videotextoptionen

1. Wenn Sie Teletext ansehen, drücken Sie **HI OPTIONS** 

- 2. Wählen Sie eine Option aus:
- [Seite einfrieren] / [Seite freigeben]: Anhalten oder Freigeben der aktuellen Seite.
- [Dual-Bild] / [Vollbild]: Aktivieren bzw. Deaktivieren von Dualbild-Videotext. Auf dem dualen Bildschirm wird sowohl der aktuelle Sender als auch der ausgestrahlte Teletext angezeigt, und zwar jeweils auf einer der beiden Hälften des Bildschirms.
- [T.O.P.-Übersicht]: Mit TOP-Text können Sie von einem Thema zum anderen springen, ohne Seitennummern zu verwenden.
- [Vergrößern] / [Normalansicht]: Vergrößern der Seite. Drücken Sie die Navigationstasten, um auf dem vergrößerten Bildschirm zu navigieren.
- [Zeigen]: Ein- oder Ausblenden von verborgenen Informationen auf einer Seite wie z. B. Lösungen zu Rätseln oder Puzzles.
- [Unterseiten durchlaufen]: Falls Unterseiten verfügbar sind, werden diese automatisch angezeigt.
- [Sprache]: Umschalten auf eine andere Sprachgruppe, um andere Zeichensätze korrekt anzuzeigen.
- [Videotext 2.5]: Anzeigen von Teletext mit mehr Farben und besserer Grafik als der normale Teletext. Wenn Videotext 2.5 von einem Sender übertragen wird, wird er standardmäßig verwendet.

## Teletextsprache

Bei digitalen Fernsehsendern, bei denen die Sender verschiedene Teletextsprachen anbieten, können Sie zwei bevorzugte Sprachen auswählen.

- 1. Drücken Sie die Taste
- 2. Wählen Sie [Einstellung] >

#### [Sendereinstellungen].

3. Wählen Sie [Sprachen] > [Bevorzugte Videotext Sprache] oder [Alternative Videotext Sprache].

4. Wählen Sie eine Sprache aus und drücken Sie dann OK.

## Unterseiten

Falls die Teletextseite mehrere Unterseiten enthält, können Sie alle Unterseiten nacheinander ansehen. Diese Unterseiten werden neben der Seitennummer der Hauptseite auf einer Leiste angezeigt.

Drücken Sie < oder >, um sie auszuwählen.

### Suchen

Suchen Sie auf der aktuellen Videotextseite nach einem Wort oder einer Zahl.

1. Wenn Sie Videotext anzeigen, drücken Sie OK, um das erste Wort oder die erste Zahl hervorzuheben.

2. Drücken Sie die Navigationstasten, um zu dem zu suchenden Wort bzw. der zu suchenden Zahl zu springen.

3. Drücken Sie OK, um die Suche zu starten.

4. Um die Suche zu beenden, drücken Sie A. bis kein Wort bzw. keine Zahl mehr hervorgehoben ist.

## Digitaler Videotext

Wenn ein Anbieter eines digitalen Fernsehsenders bestimmte digitale Texte oder interaktive Dienste anbietet, können Sie digitalen Teletext lesen. Sender wie z. B. BBC1 senden möglicherweise digitalen Teletext mit mehr interaktiven Funktionen.

Hinweis: Digitale Textdienste werden blockiert, wenn Untertitel übertragen werden und aktiviert sind. Siehe Ändern Ihrer TV-Einstellungen >

#### Spracheinstellungen > Untertitel bei digitalen Sendern (Seit[e 35\)](#page-34-0).

Wenn Sie sich im digitalen Videotext-Modus befinden:

- Drücken Sie die Navigationstasten, um Elemente auszuwählen oder hervorzuheben.
- Wählen Sie mit den Farbtasten eine Option aus und drücken Sie anschließend OK, um die Auswahl zu bestätigen oder zu aktivieren.

# Einstellen von Verriegelungen und Timern

### <span id="page-25-0"></span>Uhr

Sie können auf dem Bildschirm des Fernsehers eine Uhr einblenden. Die Uhr zeigt diejenige Zeit an, die von Ihrem TV-Anbieter übertragen wird.

#### Anzeige der Uhr

1. Drücken Sie, während Sie fernsehen, CLOCK.

Die Uhr wird in der oberen rechten Bildschirmecke angezeigt.

#### Ändern des Uhrmodus

Sie können die Uhr automatisch oder manuell einstellen. Standardmäßig wird die Uhr automatisch gestellt, wodurch sie automatisch mit der koordinierten Weltzeit (UTC) synchronisiert wird. Wenn Ihr Fernseher keine UTC-Übertragungen empfangen kann, setzen Sie den Uhrmodus auf [Manuell].

1. Drücken Sie, während Sie fernsehen.  $\biguparrow$ .

2. Wählen Sie [Einstellung] > [TV-

Einstellungen] > [Allgemeine Einstellungen]. 3. Wählen Sie [Uhr] > [Autom. Uhr-Modus].

4. Wählen Sie [Automatisch], [Manuell] oder [Landesabhängig] und drücken Sie anschließend OK.

#### Ändern der Zeitzone

In Ländern mit Übertragungsdaten zur Uhrzeit können Sie die Zeitzonen ändern, wenn [Autom. Uhr-Modus] >

#### [Automatisch] oder [Landesabhängig] ausgewählt ist.

1. Wählen Sie im Menü [Uhr] die Option [Zeitzone].

2. Wählen Sie Ihre Zeitzone und drücken Sie dann OK.

#### Einstellen der Sommerzeit

In Ländern mit Zeitübertragungsdaten können Sie die Sommerzeit aktivieren oder deaktivieren, wenn [Autom. Uhr-Modus] >

## [Automatisch] oder [Landesabhängig]

ausgewählt ist.

1. Wählen Sie im Menü [Uhr] die Option [Sommerzeit].

2. Wählen Sie [Standardzeit] oder **[Sommerzeit]** und drücken Sie dann OK.

#### Manuelles Einstellen der Uhr

Sie können das Datum und die Uhrzeit manuell einstellen. Stellen Sie den Uhrmodus vor dem Beginn auf [Manuell].

1. Wählen Sie im Menü [Uhr] die Option [Datum] oder [Zeit], und drücken Sie anschließend OK.

2. Stellen Sie Uhrzeit oder Datum mithilfe von Navigationstasten ein.

3. Wählen Sie [Fertig], und drücken Sie dann OK.

## Sleep-Timer

Sie können den Fernseher so einstellen, dass er nach einem bestimmten Zeitraum in den Standby-Modus springt. Sie können Ihren Fernseher auch vor Ablauf des Countdowns abschalten oder den Sleep-Timer neu einstellen.

#### 1. Drücken Sie die Taste <del>n</del>. 2. Wählen Sie [Einstellung] > [TV-Einstellungen] > [Allgemeine Einstellungen] > [Sleeptimer].

3. Wählen Sie die Dauer für den Sleep-Timer.

Der Sleep-Timer kann auf bis zu 180 Minuten gestellt werden. Setzen Sie den Sleep-Timer auf null Minuten, um ihn zu deaktivieren.

4. Drücken Sie OK, um den Sleeptimer zu aktivieren. Der Fernseher schaltet nach

einem bestimmten Zeitraum in den Standby-Modus.

## <span id="page-26-0"></span>CHILD LOCK (Kindersicherung)

Um Kinder vor nicht für sie geeigneten Sendungen zu schützen, können Sie den Fernseher sperren oder Sendungen mit Altersfreigabe blockieren.

#### Einstellen oder Ändern des Kindersicherungs-Codes

1. Drücken Sie 2. Wählen Sie [Einstellung] > [Sendereinstellungen] > [Kindersicherung].

3. Wählen Sie [Code einstellen] oder [Code ändern].

4. Geben Sie über die Zahlentasten den Code ein.

Tipp: Wenn Sie die Sender über die Senderliste aufrufen, werden Sie aufgefordert, Ihren PIN-Code einzugeben. Wenn Sie Ihren Code vergessen haben, können Sie alle bestehenden Codes durch die Eingabe von "8888" umgehen.

#### Sperren oder Entsperren von Sendern

1. Wählen Sie im Menü Kindersicherung [Sendersperre].

2. Geben Sie den Kindersicherungs-Code über die Zahlentasten ein.

3. Wählen Sie die zu sperrenden bzw. zu entsperrenden Sender aus. Schalten Sie den Fernseher wieder ein, um die Sperre zu aktivieren.

#### Hinweis:

Wenn Sie die Sender über die Senderliste aufrufen, werden Sie aufgefordert, Ihren PIN-Code einzugeben.

## Berechtigung durch Eltern

Sie können Ihren Fernseher so einstellen, dass nur Programme angezeigt werden, die für das Alter Ihrer Kinder freigegeben sind. Diese Beschränkung gilt nur für digitale Sender von Anbietern, die ihre Programme altersmäßig beschränken.

1. Drücken Sie die Taste 2. Wählen Sie [Einstellung] > [Sendereinstellungen]. 3. Wählen Sie [Kindersicherung] > [Altersfreigabe]. Sie werden aufgefordert, den Kindersicherungscode einzugeben. 4. Geben Sie den Kindersicherungs-Code über die Zahlentasten ein.

5. Wählen Sie eine Altersfreigabe aus und drücken Sie dann OK.

Alle Sendungen oberhalb der ausgewählten Altersfreigabe werden blockiert.

Informationen zu Kindersicherungs-Codes finden Sie unter Weitere Funktionen > Einstellen von Verriegelungen und Timern > Kindersicherung (Seit[e 27\)](#page-26-0).

# 4 Ändern Ihrer TV-Einstellungen

# Bild und Ton

## Einstellungenhilfsprogramm

Sie können Bild- und Toneinstellungen mithilfe des Einstellungsassistenten auswählen, der die Auswirkungen der von Ihnen gewählten Einstellung sofort anzeigt.

1. Drücken Sie, während Sie fernsehen,  $\biguparrow$ . 2. Wählen Sie [Einstellung] > [Schnelleinst. für Bild und Ton], und drücken Sie dann OK.

3. Wählen Sie [Weiter], und drücken Sie dann OK.

4. Gehen Sie entsprechend den Anweisungen auf dem Bildschirm vor, um Ihre bevorzugten Einstellungen zu wählen.

## Weitere Bildeinstellungen

Sie können die Einstellungen im Bildmenü ändern.

- 1. Drücken Sie die Taste
- 2. Wählen Sie [Einstellung] > [TV-

Einstellungen] > [Bild], und drücken Sie dann OK.

3. Wählen Sie eine Einstellung aus, die geändert werden soll, und drücken Sie dann OK.

- [Bildeinst.]: Auswählen einer vordefinierten Bildeinstellung.
- [Einst. wiederherst.]: Stellt zuvor ausgewählte Bildeinstellungen wieder her.
- [Backlight-Kontrast]: Anpassen der Helligkeit für das Anzeige-Backlight.
- [Farbe]: Anpassen der Farbsättigung des Bilds.
- [Schärfe]: Anpassen der Bildschärfe.
- [Rauschunterdr.]: Auswählen der Rauschunterdrückung für das Bild.
- [MPEG-Artefaktreduzierung]: Glätten von Übergängen und Unschärfe im digitalen Bild.

 [Digital Crystal Clear]: Feineinstellung für jedes Pixel, sodass es mit umgebenden Pixeln übereinstimmt und ein brillantes High-Definition-Bild erzeugt.

#### - [Verbesserte Schärfe]:

Ermöglichen einer überlegenen Schärfe, insbesondere bei Linien und Konturen innerhalb des Bilds

- [Dyn. Kontrast]: Dynamische Verbesserung der Details in dunklen, mittleren und hellen Bildbereichen.

- [Dyn. Backlight]: Wählen einer Helligkeitsstufe für die Hintergrundbeleuchtung, um dynamischen Stromverbrauch und Bildkontrast zu optimieren.

- [Farbverbesserung]: Dynamische Verbesserung von Farbklarheit und -details.

[Erweitert]: Zugriff auf erweiterte Einstellungen wie Gamma-, Farbtonund Videokontrasteinstellungen.

- [Gamma]: Anpassen der nichtlinearen Einstellung für die Bildleuchtdichte und den Kontrast.

- [Farbweiß]: Ändern der Farbbalance.

- [Pers. Farbweiß]: Anpassen der Farbbalance-Einstellung. Nur verfügbar, wenn [Farbweiß] > [Personalisiert] ausgewählt ist.

- [Videokontrast]: Anpassen des Videokontrasts.

- [Helligkeit]: Anpassen der Bildschirmhelligkeit.

- [Farbton]: Kompensieren von Farbabweichungen bei NTSC-Übertragungen.

 [Spiel oder Computer]: Bei der Anzeige von Inhalten einer angeschlossenen Spielekonsole wählen Sie [Spiel], um Spieleinstellungen zu übernehmen. Wenn ein Computer über HDMI verbunden ist, wählen Sie **[Computer]**. Stellen Sie sicher, dass [Format und Ränder] > [Bildformat] > [Unskaliert] ausgewählt ist, um maximale Details zu sehen.

 [Format und Ränder]: Zugriff auf erweiterte Einstellungen zur Steuerung des Bildanzeigeformats.

> - [Bildformat]: Ändern des **Bildformats** - [Bildschirmkanten]: Ändern der

Bildgröße. - [Bildversatz]: Falls verfügbar, Verschieben der Bildposition.

## Weitere Toneinstellungen

Sie können die Einstellungen im Tonmenü ändern.

1. Drücken Sie die Taste

2. Wählen Sie [Einstellung] > [TV-Einstellungen] > [Ton], und drücken Sie dann OK.

3. Wählen Sie eine Einstellung aus, die geändert werden soll, und drücken Sie dann OK.

- [Toneinst.]: Zugreifen auf vordefinierte Smart Sound-Einstellungen.
- [Einst. wiederherst.]: Wiederherstellen der zuletzt ausgewählten, vordefinierten Toneinstellung.
- [Bässe]: Regeln des Basspegels von Lautsprecher und Kopfhörer.
- [Höhen]: Regeln des Höhenpegels von Lautsprecher und Kopfhörer.
- [Surround-Modus]: Wählen eines Surround-Sound-Modus für ein besseres Klangerlebnis.
- [Auto Incredible Surround 3D]: Wählen eines Surround-Sound-Modus für ein besseres Klangerlebnis im 3D-Modus. Für bestimmte Modelle.
- [Kopfhörerlautst.]: Einstellen der Kopfhörerlautstärke.
- [Erweitert]: Zugriff auf erweiterte Einstellungen für ein besseres Klangerlebnis.

- [Autom. Lautstärkeausgleich]: Aktivieren der Reduktion plötzlicher Lautstärkeschwankungen, z. B. beim Wechseln von Sendern.

- [TV-Lautsprecher]: Wahl der bevorzugten Lautsprecher für die Audioübertragung vom Fernseher. Siehe Anschließen Ihres Fernsehers > Einrichten von EasyLink-Geräten > Auswählen des Lautsprecherausgangs (Seit[e 49\)](#page-48-1).

- [Clear Sound]\*: Verbessern der Klangqualität.

- [Audioausgangsformat]: Wählen der Art der Audioausgabe über den Digital-Audio-Ausgabeanschluss. Wählen Sie zwischen **[Mehrkanal]** und **[Stereo]**.

\* Nur bei bestimmten Modellen verfügbar.

#### - [Quellenabh. Lautstärkeanpassung Audioausgang]:

Festlegen des Ausgangspegels für Stereoklang. Wählen Sie [Weniger] für eine gewisse Menge an Verlust von Intensität oder Signalstärke. Wählen Sie [Mehr] für keinen Verlust von Intensität oder Signalstärke.

- [HDMI 1 – ARC]: Aktivieren der Audioausgabe vom ARC-kompatiblen Gerät, das mit dem HDMI 1-Anschluss verbunden ist.

- [Tonverzögerung]: Das Bild am Fernseher automatisch mit dem Ton vom angeschlossenen Heimkinosystem synchronisieren. Sie benötigen diese Einstellung nicht, wenn Sie den Fernseher an ein Philips-Heimkino anschließen.

- [Offset Audio aus]: Anpassen der Einstellung für Verzögerung der Audioausgabe. Verfügbar, wenn [Tonverzögerung] eingeschaltet ist.

## Audio-Format

#### Digitale Sender

Wenn ein Anbieter eines digitalen TV-Senders Audiosignale in unterschiedlichen Formaten sendet, können Sie ein Audioformat auswählen.

1. Drücken Sie die Taste  $\bigstar$ .

2. Wählen Sie **[Einstellung]** >

[Sendereinstellungen] > [Sprachen] > [Bevorzugtes Audioformat].

3. Wählen Sie eine Option aus und drücken Sie dann OK.

 [Standard]: Empfang des Standard-Audioformats (MPEG).

 [Erweitert]: Empfang von erweiterten Audioformaten, sofern verfügbar (AAC, Dolby Digital oder Dolby Digital Plus).

#### Analoge Sender

Wenn ein Anbieter eines analogen TV-Senders Stereo-Audiosignale in mehreren Formaten sendet, können Sie ein Audioformat auswählen.

- 1. Drücken Sie die Taste
- 2. Wählen Sie **[Einstellung]** >

#### [Sendereinstellungen] > [Mono/Stereo].

3. Wählen Sie eine Einstellung und drücken Sie dann OK.

## Zurücksetzen von Bild und Ton

Sie können für Bild und Ton die Standardeinstellungen wiederherstellen, ohne die Sendereinstellungen zu ändern.

- 1. Drücken Sie, während Sie fernsehen,  $\biguparrow$ .
- 2. Wählen Sie [Einstellung] > [TV-

Einstellungen] > [Allgemeine Einstellungen] > [Werkseinstellung] und drücken Sie dann OK.

3. Wählen Sie [OK], und drücken Sie dann OK.

Alle TV-Einstellungen (außer die Sendereinstellungen) werden auf die Standardwerkseinstellungen zurückgesetzt.

# Programme

## Automatische Einstellung

<span id="page-30-0"></span>Als Sie den Fernseher zum ersten Mal eingeschaltet haben, wurden alle Sender vollständig installiert.

Um Ihre Sprache und Ihr Land zu ändern und alle verfügbaren TV-Sender neu zu installieren, können Sie noch einmal die vollständige Installation vornehmen.

#### Installation starten

Hinweis: Wenn Sie aufgefordert werden, einen Code einzugeben, geben Sie "8888" ein.

1. Drücken Sie <del>n</del>.

2. Wählen Sie [Einstellung] > [Nach Sendern suchen] > [Sender neu installieren], und drücken Sie dann OK. 3. Wählen Sie Ihr Land aus und drücken Sie dann OK.

4. Wählen Sie Ihr Netzwerk aus und drücken Sie dann OK:

- [Antenne (DVB-T)]: Zugriff auf unverschlüsselte Antennenübertragungen.
- **[Kabel (DVB-C)]**: Zugriff auf Kabelübertragungen.

5. Folgen Sie den Anweisungen am Bildschirm, um andere Optionen, falls vorhanden, zu wählen.

Das Startmenü für die Sendersuche wird angezeigt.

6. Wählen Sie [Start], und drücken Sie dann OK.

7. Sobald die Sendersuche abgeschlossen ist, wählen Sie [Beenden] und drücken Sie dann OK.

Tipp: Drücken Sie LIST, um die Senderliste aufzurufen.

Hinweis: Wenn digitale Fernsehsender gefunden wurden, befinden sich in der Liste der installierten Sender möglicherweise einige leere Sendernummern. Sie können diese Sender umbenennen oder umstellen.

## Installieren analoger Sender

Sie können analoge TV-Sender der Reihe nach suchen und speichern.

Schritt 1: Wählen Sie Ihr System aus. Hinweis: Überspringen Sie diesen Schritt, wenn Ihre Systemeinstellungen korrekt sind.

1. Drücken Sie, während Sie fernsehen,  $\biguparrow$ .

2. Wählen Sie [Einstellung] >

[Sendereinstellungen] >

[Senderinstallation].

3. Wählen Sie [Analog: manuelle Einstellung] > [System], und drücken Sie anschließend auf OK.

4. Wählen Sie das System für Ihr Land oder Ihre Region aus und drücken Sie dann OK.

Schritt 2: Suchen und Speichern neuer Fernsehsender

1. Drücken Sie. während Sie fernsehen,  $\biguparrow$ . 2. Wählen Sie [Einstellung] > [Sendereinstellungen] > [Senderinstallation].

# 3. Wählen Sie [Analog: manuelle

Einstellung] >[Sender suchen], und drücken Sie anschließend auf OK.

4. Sendersuche:

- Geben Sie die Senderfrequenz mit den Navigationstasten oder mit den Zahlentasten ein, wenn sie Ihnen bekannt ist.
- Suchen Sie die nächste Frequenz mit einem starken Signal, wenn Sie die Senderfrequenz nicht kennen. Wählen Sie [Suchen], und drücken Sie anschließend OK.

5. Wählen Sie Sie [Fertig] und drücken Sie dann OK, sobald Sie den korrekten Sender gefunden haben.

6. Wählen Sie [Als neues Prog. sp.] und drücken Sie dann OK, um den neuen Sender zu speichern.

Hinweis: Wenn der Empfang schlecht ist, sollten Sie Ihre Antenne neu ausrichten und den Vorgang wiederholen.

## Digitale Sender installieren

Wenn Sie die Senderfrequenz der Sender kennen, die Sie installieren möchten, können Sie die digitalen Sender nacheinander einzeln suchen und speichern. Wenden Sie sich an den Dienstanbieter, um die bestmöglichen Ergebnisse zu erzielen.

1. Drücken Sie die Taste  $\bigstar$ . 2. Wählen Sie [Einstellung] > [Sendereinstellungen] > [Senderinstallation].

3. Wählen Sie [Digital: Empfangstest] > [Sender suchen], und drücken Sie dann OK. 4. Drücken Sie die Zahlentasten, um die Senderfrequenz einzugeben.

5. Wählen Sie [Suchen], und drücken Sie dann OK.

6. Wenn der Sender gefunden wurde, wählen Sie [Speichern] und drücken Sie dann OK.

## Feineinstellen analoger Sender

Nehmen Sie bei schlechtem Empfang eines analogen Fernsehsenders eine Feineinstellung des entsprechenden Senders vor.

1. Drücken Sie <del>A</del>. 2. Wählen Sie [Einstellung] > [Sendereinstellungen] > [Senderinstallation]. 3. Wählen Sie [Analog: manuelle Einstellung] > [Feinabstimmung], und drücken Sie anschließend auf OK. 4. Drücken Sie ▲ oder ▼, um eine Feineinstellung für den Sender vorzunehmen.

5. Wenn Sie die richtige Senderfrequenz ausgewählt haben, wählen Sie [Fertig] und drücken Sie dann OK.

6. Wählen Sie eine Option aus und drücken Sie dann OK.

- [Akt. Sender speichern]: Speichern des Senders unter der aktuellen Sendernummer.
- [Als neues Prog. sp.]: Speichern des Senders unter einer neuen Sendernummer.

## Senderliste aktualisieren

Als Sie den Fernseher zum ersten Mal eingeschaltet haben, wurden alle Sender vollständig installiert. Wenn diese Senderlisten geändert werden, nimmt der Fernseher standardmäßig und automatisch Aktualisierungen vor. Sie können die automatische Aktualisierung auch deaktivieren oder die Sender manuell aktualisieren.

Hinweis: Wenn Sie aufgefordert werden, einen Code einzugeben, geben Sie "8888" ein.

#### Automatische Aktualisierung

Lassen Sie den Fernseher im Standby-Modus, um digitale Sender automatisch hinzuzufügen oder zu entfernen. Der Fernseher aktualisiert die Sender täglich und speichert neue Sender ab. Leere Kanäle werden aus der Senderliste entfernt.

#### Deaktivieren Sie die Aktualisierungsmeldung der Sender

Wenn eine Senderaktualisierung durchgeführt wird, wird beim Einschalten eine Meldung angezeigt. Sie können diese Meldung deaktivieren.

1. Drücken Sie f.

2. Wählen Sie [Einstellung] >

[Sendereinstellungen].

3. Wählen Sie [Senderinstallation] >

[Senderaktual.nachricht].

4. Wählen Sie [Aus], und drücken Sie dann OK.

#### Automatische Aktualisierungen deaktivieren

Wählen Sie im Menü [Senderinstallation] die Option [Autom. Senderaktualisierung] > [Aus].

#### Sender manuell aktualisieren

1. Drücken Sie

2. Wählen Sie [Einstellung] > [Nach Sendern suchen] > [Sender aktualisieren], und drücken Sie dann OK.

3. Befolgen Sie die Bildschirmanweisungen, um die Sender zu aktualisieren.

## Sender kopieren

ACHTUNG: Diese Funktion ist für Fachund Servicepersonal bestimmt.

Sie können Senderlisten über ein USB-Speichergerät von einem Philips Fernseher auf den anderen zu tragen. So müssen Sie nicht nach Sendern suchen oder diese auf einem zweiten Fernseher erneut installieren. Die Senderlistendatei ist klein genug für jedes beliebige USB-Speichergerät.

#### Was wird benötigt?

Zwei Fernseher von Philips mit folgenden Eigenschaften:

- gleiche Ländereinstellung
- gleicher Jahresbereich
- gleicher DVB-Typ, zu erkennen am Suffix (H, K, T, D/00) im Modellnamen
- gleicher Hardwaretyp, wie auf dem Aufkleber an der Rückseite des Fernsehers angegeben. Zum Beispiel: TPM10.1E LA.
- kompatible Software-Versionen

Hinweis: Wenn Sie aufgefordert werden, einen Code einzugeben, geben Sie "8888" ein.

#### Schritt 1: Prüfen der Ländereinstellung

1. Schalten Sie den ersten Fernseher ein, dessen Sender auf den zweiten Fernseher kopiert werden sollen.

- 2. Drücken Sie $\biguparrow$ .
- 3. Wählen Sie [Einstellung] > [Nach

Sendern suchen] > [Sender neu installieren] und drücken Sie anschließend OK.

Das Ländermenü wird angezeigt.

- 4. Notieren Sie sich die aktuelle Einstellung.
- 5. Drücken Sie ...

6. Drücken Sie [Abbrechen], um die Funktion zu verlassen.

Schritt 2: Kopieren der Senderliste auf ein USB-Gerät

1. Schließen Sie ein USB-Speichergerät an den ersten Fernseher mit den installierten Sendern an.

2. Drücken Sie $\bigtriangleup$ .

3. Wählen Sie [Einstellung] > [Sendereinstellungen].

#### 4. Wählen Sie [Senderinstallation] > [Senderliste kopieren] > [Auf USB kopieren], und drücken Sie anschließend OK.

Die Senderliste wird auf das USB-Speichergerät kopiert.

5. Trennen Sie die Verbindung zwischen USB-Speichergerät und Fernseher.

#### Schritt 3: Kopieren von Sendern auf einen Fernseher, auf dem keine Sender installiert sind

1. Schalten Sie den zweiten Fernseher ein, auf den Sie die Senderliste kopieren möchten.

Die erste Installation startet.

2. Befolgen Sie die Anweisungen am Bildschirm und wählen Sie die Ländereinstellung des Fernsehers, von dem

- Sie die Senderliste kopieren möchten.
- 3. Überspringen Sie den Sendersuchlauf.
- 4. Schließen Sie das USB-Speichergerät an.
- 5. Drücken Sie die Taste  $\spadesuit$ .
- 6. Wählen Sie [Einstellung] >

[Sendereinstellungen].

7. Wählen Sie [Senderinstallation] > [Senderliste kopieren] > [Auf Fernseher kopieren] und drücken Sie anschließend

#### OK.

Die Senderliste wird auf den Fernseher kopiert.

8. Trennen Sie die Verbindung zwischen USB-Speichergerät und Fernseher.

#### Schritt 3: Kopieren von Sendern auf einen Fernseher mit vorinstallierten Sendern

1. Schalten Sie den zweiten Fernseher ein, auf den Sie die Senderliste kopieren möchten.

2. Drücken Sie <del>A</del>.

#### 3. Wählen Sie [Einstellung] > [Nach Sendern suchen] > [Sender neu

installieren] und drücken Sie anschließend OK.

Das Ländermenü wird angezeigt.

4. Prüfen Sie, ob die Ländereinstellung mit der des ersten Fernsehers übereinstimmt.

5. Drücken Sie ...

6. Drücken Sie [Abbrechen], um die Funktion zu verlassen.

7. Falls sich die Ländereinstellungen unterscheiden, installieren Sie den zweiten Fernseher neu, damit die Ländereinstellung mit der des ersten Fernsehers übereinstimmt. Siehe Ändern Ihrer TV-

#### Einstellungen > Alle zurücksetzen.

8. Schließen Sie das USB-Speichergerät an den zweiten Fernseher an.

9. Drücken Sie die Taste

10. Wählen Sie [Einstellung] >

[Sendereinstellungen].

11. Wählen Sie [Senderinstallation] > [Senderliste kopieren] > [Auf Fernseher kopieren] und drücken Sie anschließend OK.

Die Senderliste wird auf den zweiten Fernseher kopiert.

12. Trennen Sie die Verbindung zwischen USB-Speichergerät und Fernseher.

# Spracheinstellungen

## **Menüsprache**

<span id="page-33-0"></span>1. Drücken Sie, während Sie fernsehen,  $\biguparrow$ .

2. Wählen Sie [Einstellung] > [TV-

Einstellungen] > [Allgemeine Einstellungen] > [Menüsprache].

3. Wählen Sie eine Menüsprache aus der Liste aus, und drücken Sie dann OK.

## Audiosprache

Wenn der Fernsehsender mehrere oder duale Audiosprachen ausstrahlt, können Sie Ihre bevorzugte Audiosprache auswählen.

1. Drücken Sie, während Sie fernsehen, **III** OPTIONS.

2. Wählen Sie für digitale Sender [Audiosprache]. Wählen Sie für analoge Sender [Dual I-II]. Drücken Sie OK, um Ihre Auswahl zu bestätigen.

3. Wählen Sie aus den verfügbaren Sprachen und drücken Sie dann OK.

Sie können Ihre bevorzugte primäre und sekundäre Audiosprache einstellen, die Sie hören möchten, sofern verfügbar.

1. Drücken Sie, während Sie fernsehen,  $\bigstar$ 2. Wählen Sie [Einstellung] > [Sendereinstellungen] > [Sprachen]. 3. Wählen Sie [Primäre Audiosprache] oder [Sekundäre Audiosprache] und wählen Sie aus den verfügbaren Sprachen.

4. Drücken Sie zur Bestätigung OK.

## Untertitel bei analogen Sendern

1. Drücken Sie TEXT, während Sie einen analogen TV-Sender ansehen.

2. Geben Sie die dreistellige Seitennummer der Untertitelseite ein, in der Regel "888". Wenn es Untertitel gibt, werden diese aktiviert.

# **Deutsch**

## Untertitel bei digitalen Sendern

<span id="page-34-0"></span>1. Drücken Sie **III OPTIONS**, während Sie einen digitalen TV-Sender ansehen. 2. Wählen Sie [Untertitel], und drücken Sie anschließend auf OK.

3. Wählen Sie [Untertitel aus], [Untertitel einl oder **[Automatisch]**, und drücken Sie anschließend OK.

## Untertitelsprache

Wenn verfügbar, können Sie für digitale Sender die Untertitelsprache ändern.

1. Drücken Sie, während Sie fernsehen. **III** OPTIONS.

2. Wählen Sie [Untertitelsprache], wählen Sie dann aus den verfügbaren Sprachen und drücken Sie OK.

Die Untertitelsprache wird für den entsprechenden Sender geändert.

Sie können Ihre bevorzugte primäre und sekundäre Audiosprache einstellen, die Sie hören möchten, sofern verfügbar.

1. Drücken Sie, während Sie fernsehen,  $\biguparrow$ . 2. Wählen Sie [Einstellung] >

[Sendereinstellungen] > [Sprachen]. 3. Wählen Sie [Primäre Untertitelsprache] oder [Sekundäre Untertitelsprache] und wählen Sie aus den verfügbaren Sprachen. 4. Drücken Sie zur Bestätigung OK.

# Einstellungen für den **Universalzugriff**

## **Einschalten**

Einige digitale Sender stellen spezielle Audiound Untertitelfunktionen für hör- und sehbeeinträchtigte Personen bereit. Sie können diese Funktionen aktivieren bzw. deaktivieren.

1. Drücken Sie die Taste  $\biguparrow$ . 2. Wählen Sie [Einstellung] > [TV-Einstellungen] > [Allgemeine Einstellungen]. 3. Wählen Sie [Universalzugriff] > [Ein] oder [Aus] und drücken Sie anschließend OK.

## Festlegen des Tastentons

Sie können den Fernseher so einstellen, dass beim Drücken einer Taste auf der Fernbedienung oder am Fernseher ein akustisches Signal ertönt.

1. Drücken Sie, während Sie fernsehen, **III** OPTIONS.

2. Wählen Sie [Universalzugriff] > [Tastenton] > [Ein], und drücken Sie dann OK.

## Zugriff auf Funktionen für Hörbehinderte

Um sicherzustellen, dass eine hörbehindertengerechte Audiosprache verfügbar ist, drücken Sie **III OPTIONS** und wählen Sie dann [Audiosprache]. Sprachen, die hörbehindertengerechte Audiofunktionen unterstützen, werden durch ein Ohrsymbol markiert.

#### Einschalten von Audiofunktionen und Untertiteln für Hörbehinderte

1. Drücken Sie, während Sie fernsehen, **III** OPTIONS.

2. Wählen Sie [Universalzugriff] > [Hörbehinderte].

3. Wählen Sie eine Einstellung und drücken Sie dann OK.

- [Aus]: Deaktivieren der Funktionen für Hörbehinderte.
- [Ein]: Einschalten von Audiofunktionen und Untertiteln für Hörbehinderte.

## Zugriff für Sehbeeinträchtigte

Um sicherzustellen, dass eine hörbehindertengerechte Audiosprache verfügbar ist, drücken Sie **III OPTIONS** und wählen Sie dann [Audiosprache]. Sprachen, die hörbehindertengerechte Audiofunktionen unterstützen, werden durch

ein Ohrsymbol markiert.

#### Auswahl von Lautsprecher oder Kopfhörer

Sie können wählen, den Ton für Sehbeeinträchtigte über die Lautsprecher des Fernsehers, über Kopfhörer oder über beides zu hören.

1. Drücken Sie, während Sie fernsehen, **III OPTIONS** 

#### 2. Wählen Sie [Universalzugriff] > [Sehbehindert].

3. Wählen Sie eine Einstellung und drücken Sie dann OK.

- [Lautspr.]: Audiofunktionen für Sehbeeinträchtigte sind nur über die Lautsprecher hörbar.
- [Kopfhörer]: Audiofunktionen für Sehbeeinträchtigte sind nur über die Kopfhörer hörbar.
- [Lautsprecher + Kopfhörer]: Audiofunktionen für Sehbeeinträchtigte sind über die Lautsprecher und die Kopfhörer hörbar.
- [Aus]: Audiofunktionen für Sehbeeinträchtigte werden ausgeschaltet.

Hinweis: Wenn die EasyLink-Fernbedienung eingeschaltet ist, können Sie die grüne Taste nicht auswählen. Ausschalten von EasyLink siehe unter Anschließen Ihres Fernsehers > Einrichten von EasyLink-Geräten > Was wird benötigt? (Seit[e 49\)](#page-48-2).

#### Anpassen der Lautstärke der Audioausgabe für Hörbehinderte

1. Drücken Sie, während Sie fernsehen, **III** OPTIONS.

2. Wählen Sie [Universalzugriff] > [Versch. Lautst.].

3. Drücken Sie die Navigationstasten, um die Lautstärke zu ändern, und drücken Sie dann OK.

#### Soundeffekte

1. Drücken Sie <del>n</del>.

2. Wählen Sie [Einstellung] > [Sendereinstellungen].

3. Wählen Sie [Sprachen] > [Sehbehindert]

> [Audioeffekte].

4. Wählen Sie eine Einstellung aus, und drücken Sie anschließend die Taste OK.

 [Ein]: Aktivieren Sie Audioeffekte für die Audiofunktionen für

Sehbeeinträchtigte.

 [Aus]: Deaktivieren Sie Audioeffekte für die Audiofunktionen für Sehbeeinträchtigte.

#### Art der Sprache

- 1. Drücken Sie <del>A</del>
- 2. Wählen Sie [Einstellung] >

[Sendereinstellungen].

- 3. Wählen Sie [Sprachen] > [Sehbehindert]
- > [Sprache].

4. Wählen Sie eine Einstellung aus, und drücken Sie anschließend die Taste OK.

- [Beschreibend]: Beschreibende Sprache bei Audiofunktionen für Sehbeeinträchtigte hörbar.
- **[Untertitel]:** Untertitel bei Audiofunktionen für Sehbeeinträchtigte hörbar.

# Weitere Einstellungen

## Fernseherdemonstration

Sie können eine Demo ansehen, um mehr über die Funktionen dieses Fernsehers zu erfahren.

1. Drücken Sie, während Sie fernsehen.  $\bigstar$ . 2. Wählen Sie [Einstellung] > [Demos anzeigen], und drücken Sie dann OK. 3. Wählen Sie eine Demo aus und drücken Sie dann OK.

## <span id="page-35-0"></span>Home-Modus

Einige TV-Einstellungen sind im Shop-Modus möglicherweise nicht verfügbar. Um sich zu vergewissern, dass die korrekten TV-Einstellungen aktiviert sind, stellen Sie den Fernseher auf den Home-Modus ein.

1. Drücken Sie, während Sie fernsehen,  $\biguparrow$ . 2. Wählen Sie [Einstellung], und drücken Sie anschließend auf OK.

3. Wählen Sie [TV-Einstellungen] > [Allgemeine Einstellungen] > [Position]. 4. Wählen Sie [Zuhause] oder [Geschäft] und drücken Sie dann OK.

5. Starten Sie den Fernseher neu.

# Alle zurücksetzen

Sie können alle Bild- und Toneinstellungen zurücksetzen und alle TV-Sender auf Ihrem Fernseher neu installieren.

1. Drücken Sie die Taste  $\spadesuit$ .

2. Wählen Sie [Einstellung] > [TV-Einstellungen] > [Allgemeine Einstellungen] > [TV neu install.] und drücken Sie dann OK.

3. Wählen Sie [Ja], und drücken Sie dann OK.

4. Befolgen Sie die Anweisungen auf dem Bildschirm.

# 5 Anschließen Ihres Fernsehers

# Kabel

## Kabelqualität

Bevor Sie Geräte an den Fernseher anschließen, prüfen Sie, über welche Anschlüsse das betreffende Gerät verfügt. Verwenden Sie zum Verbinden der Geräte mit dem Fernseher die hochwertigsten Kabel. Durch qualitativ hochwertige Anschlüsse werden Bild und Ton besser übertragen.

Bei den in diesem Benutzerhandbuch dargestellten Verbindungen handelt es sich nur um Empfehlungen. Andere Lösungen sind ebenfalls möglich. Weitere Beispiele finden Sie unter

#### [http://www.connectivityguide.philips.com](http://www.connectivityguide.philips.com/).

Tipp: Falls an Ihrem Gerät nur Compositeoder RCA-Anschlüsse vorhanden sind, verwenden Sie ein Composite-Kabel (CVBS), um das Gerät mit dem CVBS/Y-Anschluss am Fernseher zu verbinden.

## **HDMI**

<span id="page-37-0"></span>Ein HDMI-Anschluss gewährleistet die beste Bild- und Tonqualität.

- Video- und Audiosignale sind in einem HDMI-Kabel kombiniert. Verwenden Sie HDMI-Anschlüsse für TV-Signale in High-Definition-Qualität (HD) und zur Aktivierung von EasyLink.
- Ein HDMI ARC- (Audio-Return-Channel-) Anschluss ermöglicht die Audiowiedergabe des Fernsehers über ein HDMI ARC-kompatibles Gerät.

 Verwenden Sie ausschließlich HDMI-Kabel mit einer Länge unter 5 Metern.

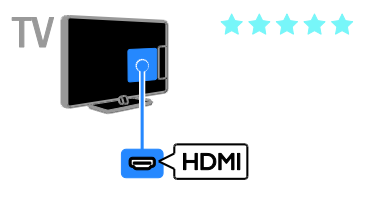

## Y Pb Pr

Mit Component Video (Y Pb Pr) können ausschließlich Videosignale übertragen werden. Wenn Sie auch Tonsignale empfangen möchten, müssen Sie ein Audio L/R-Kabel anschließen.

- Die Y Pb Pr-Verbindung ist für Fernsehsignale im HD-Format (High Definition) geeignet.
- Achten Sie auf die gleichen Farben bei Y Pb Pr-Anschluss und Kabelstecker.

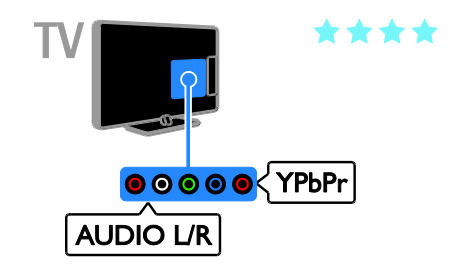

## **SCART**

Mithilfe eines SCART-Kabels können Audiound Videosignale übertragen werden.

SCART-Anschlüsse können RGB-Videosignale übertragen, aber keine Fernsehsignale im HD-Format (High Definition).

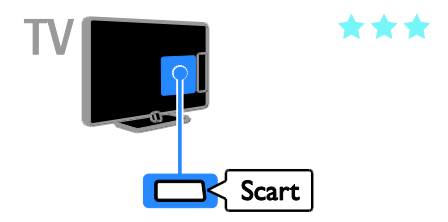

Sie können ein VGA-Kabel anschließen, um PC-Inhalte auf dem Fernseher wiederzugeben. Über ein VGA-Kabel können ausschließlich Videosignale übertragen werden.

\* Nur bei Modellen mit 22", 24" und 26" verfügbar.

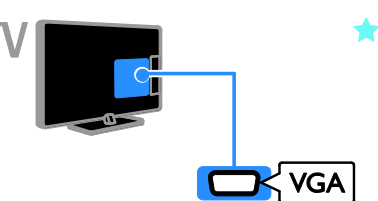

# Anschließen der Antenne

Schließen Sie die Antenne an den Fernseher an.

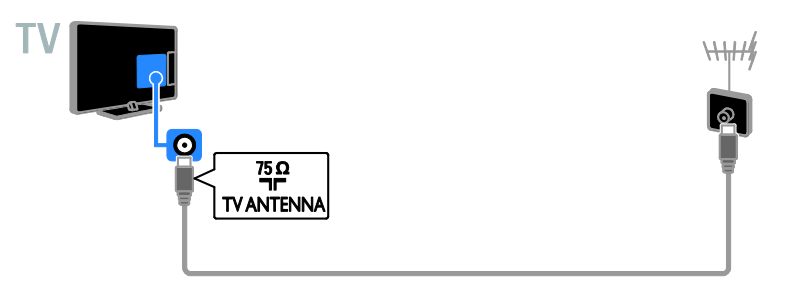

I

# <span id="page-38-0"></span>Anschließen von Geräten

## Blu-ray- oder DVD-Player

<span id="page-38-1"></span>Schließen Sie den Player über ein HDMI-Kabel am Fernseher an.

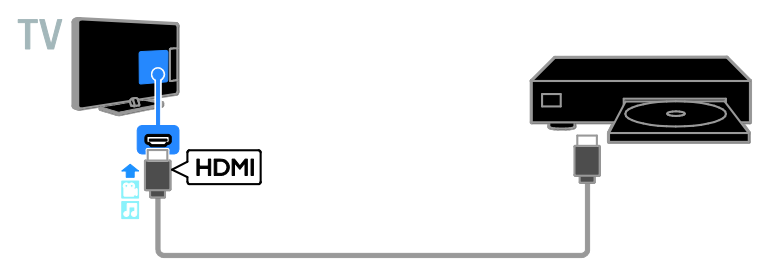

Schließen Sie den Player über ein Component Video-Kabel (Y Pb Pr) und ein Audio L/R-Kabel am Fernseher an.

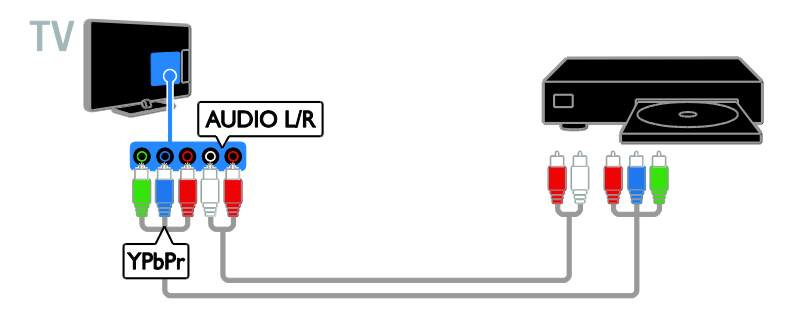

## **Receiver**

Schließen Sie den Digital-TV-Receiver über ein Antennenkabel am Fernseher an.

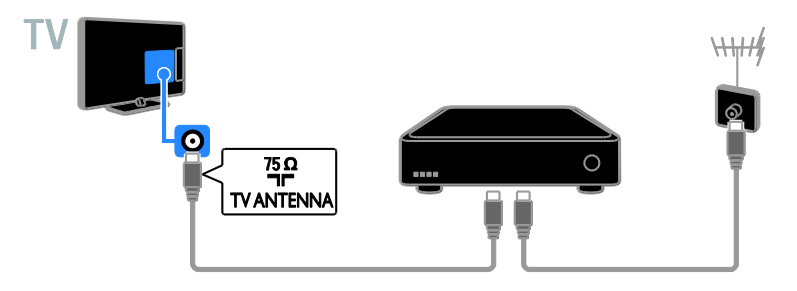

Schließen Sie den Satelliten- bzw. Digital-Receiver über ein HDMI-Kabel am Fernseher an.

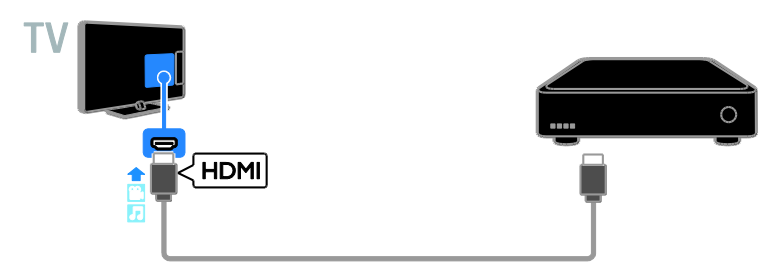

Schließen Sie den Digital-Receiver über ein Component Video-Kabel (Y Pb Pr) und ein Audio L/R-Kabel am Fernseher an.

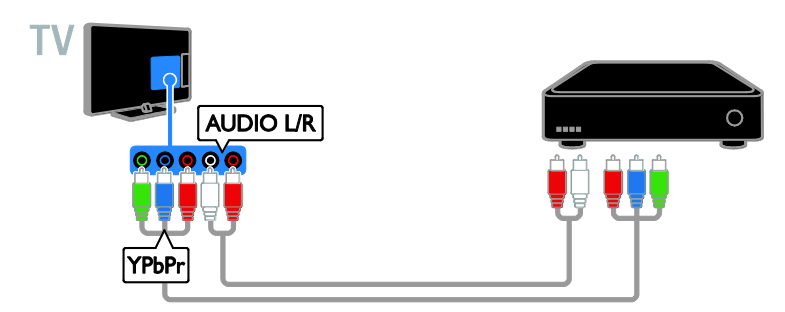

Schließen Sie den Digital-Receiver über ein SCART-Kabel am Fernseher an.

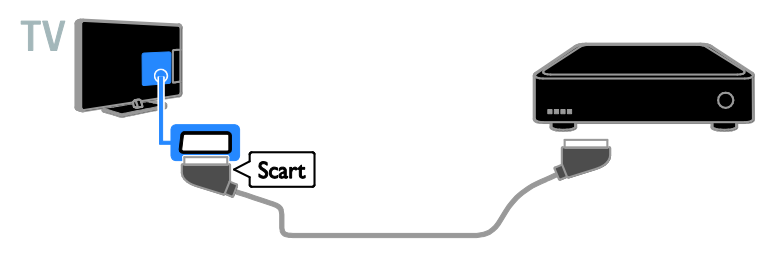

## Videorecorder

Schließen Sie den Videorecorder über ein Antennenkabel am Fernseher an.

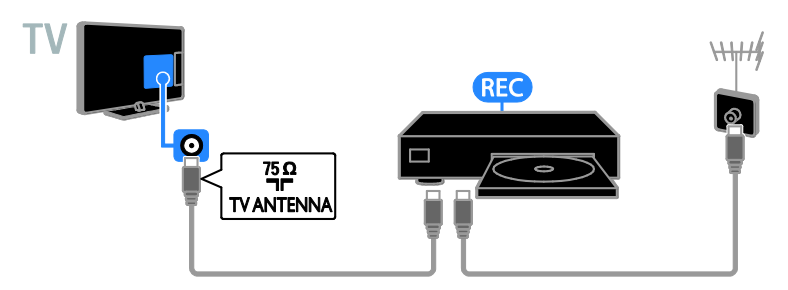

Schließen Sie den Videorecorder über ein HDMI-Kabel am Fernseher an.

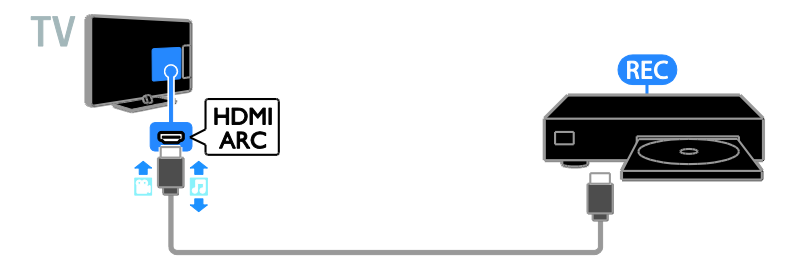

Schließen Sie den Videorecorder über ein Component Video-Kabel (Y Pb Pr) und ein Audio L/R-Kabel am Fernseher an.

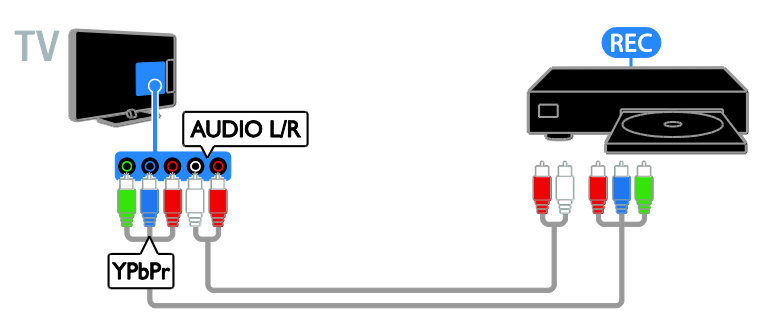

Schließen Sie den Videorecorder über ein SCART-Kabel am Fernseher an.

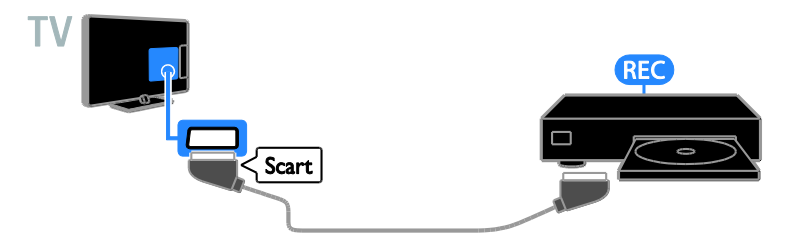

## **Spielkonsole**

<span id="page-42-0"></span>Schließen Sie die Spielkonsole über ein HDMI-Kabel am Fernseher an.

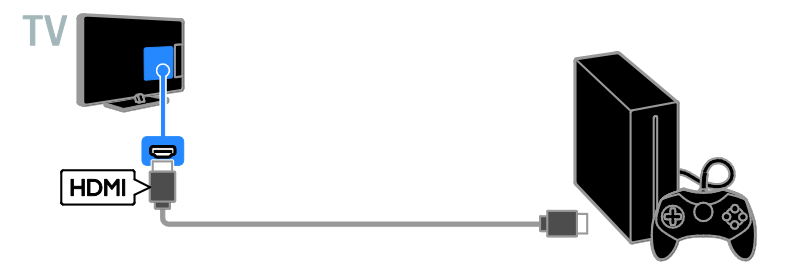

Schließen Sie die Spielkonsole über ein Component Video-Kabel (Y Pb Pr) und ein Audio L/R-Kabel am Fernseher an.

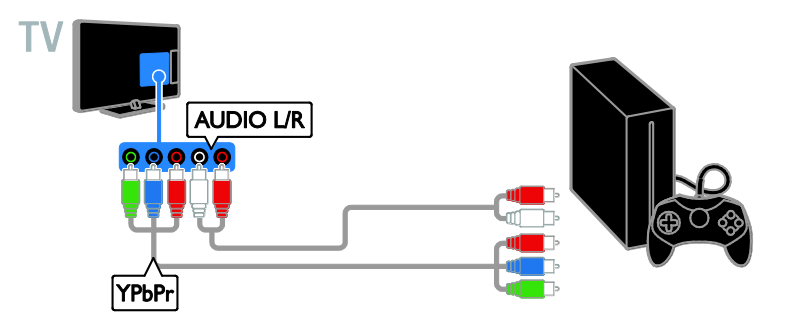

## **Heimkino**

Verbinden Sie ein HDMI-ARC-kompatibles Heimkino über ein HDMI-Kabel mit dem Fernseher.

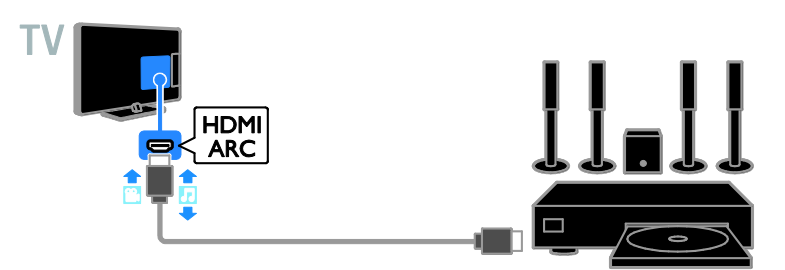

Schließen Sie das Home Entertainment-System über ein HDMI-Kabel und ein koaxiales Audiokabel am Fernseher an.

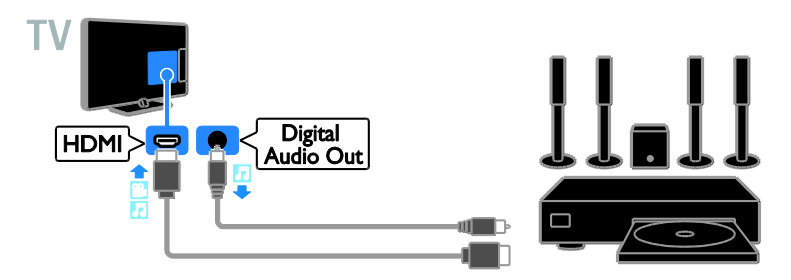

Schließen Sie das Home Entertainment-System über ein Component Video-Kabel (Y Pb Pr) und ein Audio L/R-Kabel am Fernseher an.

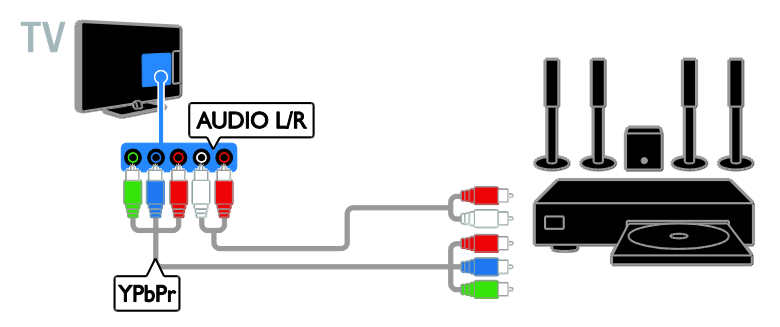

Schließen Sie das Home Entertainment-System über ein SCART-Kabel am Fernseher an.

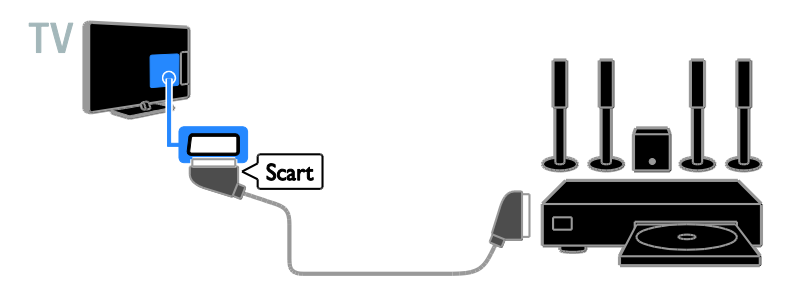

## Digitalkamera

Schließen Sie die Digitalkamera über ein USB-Kabel am Fernseher an.

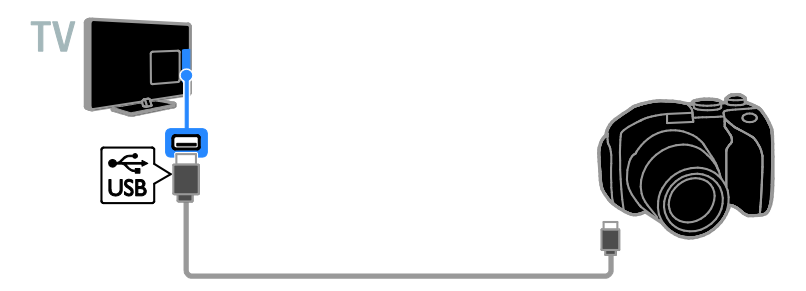

## Digitaler Camcorder

Schließen Sie den digitalen Camcorder über ein HDMI-Kabel am Fernseher an.

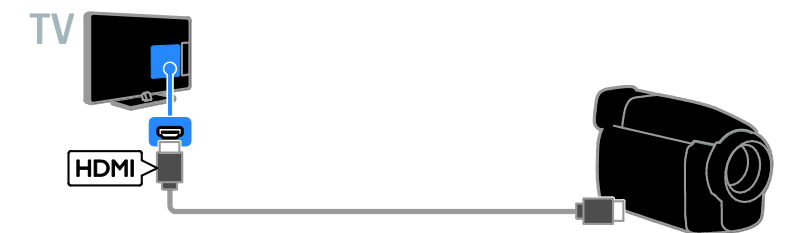

Schließen Sie den digitalen Camcorder über ein Component Video-Kabel (Y Pb Pr) und ein Audio L/R-Kabel am Fernseher an.

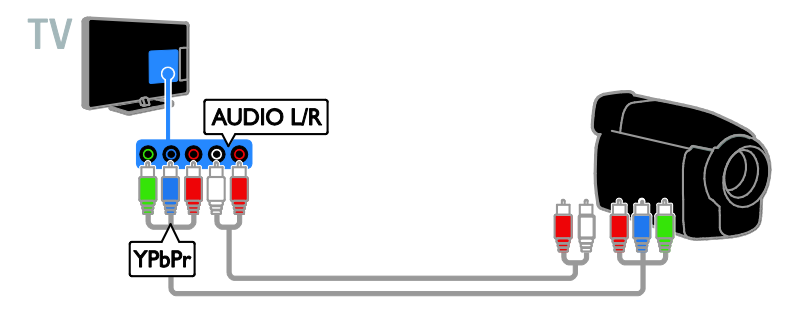

# Anschließen weiterer Geräte

## USB-Speichergerät

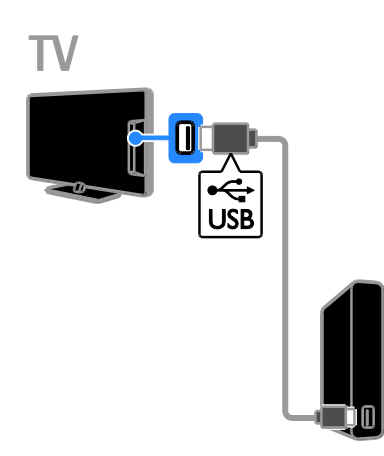

Schließen Sie die USB-Festplatte über ein USB-Kabel am Fernseher an.

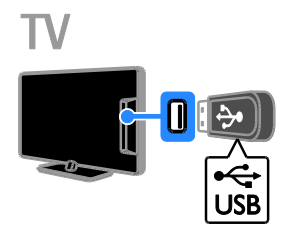

Schließen Sie das USB-Flash-Laufwerk mit einem USB-Kabel an den Fernseher an.

## Computer

Schließen Sie den Computer über ein HDMI-Kabel am Fernseher an.

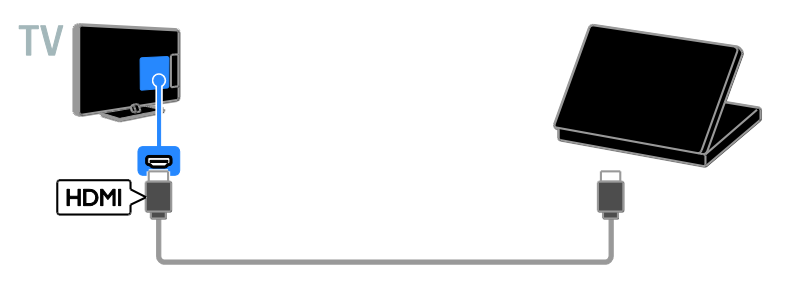

Schließen Sie den Computer über ein DVI-HDMI-Kabel am Fernseher an.

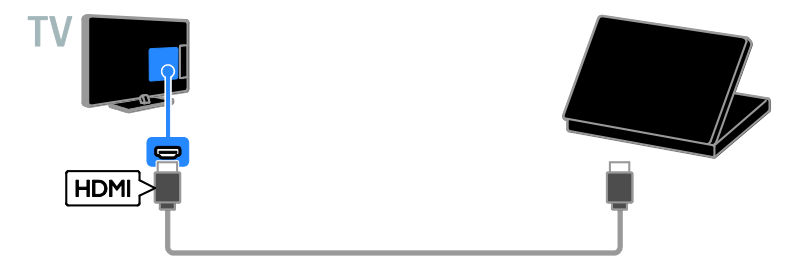

Schließen Sie den Computer über ein VGA-Kabel am Fernseher an\*. \* Nur bei Modellen mit 22", 24" und 26" verfügbar.

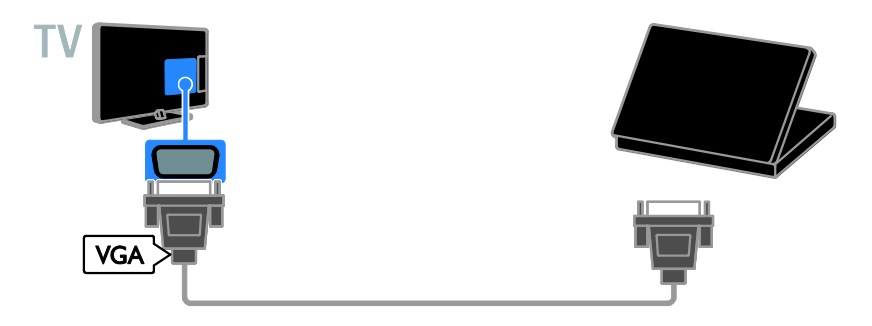

# Wiedergabe von anderen Geräten

## Auswählen eines Geräts

Bevor Sie auf ein Gerät zugreifen können, müssen Sie das Gerät an den Fernseher anschließen. Siehe Anschließen Ihres Fernsehers > Anschließen von Geräten (Seit[e 39\)](#page-38-1).

#### Auswählen eines Geräts mit SOURCE

1. Drücken Sie **+D SOURCE** 

2. Wählen Sie ein Gerät aus und drücken Sie anschließend OK.

#### Auswählen eines Geräts über das Home-Menü

- 1. Drücken Sie
- 2. Wählen Sie **[Ouelle]**, und drücken Sie anschließend auf OK.

3. Wählen Sie ein Gerät aus und drücken Sie dann OK.

## Aktualisieren der Quellenliste

Wenn Sie ein Gerät hinzufügen oder entfernen, aktualisieren Sie die Quellenliste.

- 1. Drücken Sie die Taste **+D SOURCE**.
- 2. Drücken Sie **III OPTIONS**.
- 3. Wählen Sie [Verbindungen durchsuchen], und drücken Sie dann OK.

4. Befolgen Sie die Anweisungen auf dem Bildschirm.

# <span id="page-47-0"></span>Ändern von Geräteeinstellungen

#### Ändern des Gerätetyps

Sie können den Gerätetyp ändern, um einfach über das Menü Quelle darauf zuzugreifen.

#### 1. Drücken Sie die Taste **+D SOURCE**.

2. Wählen Sie das Gerät aus und drücken Sie dann[Gerätetyp].

3. Wählen Sie einen geeigneten Gerätetyp aus und drücken Sie dann OK.

#### Umbenennen eines Geräts

Sie können ein Gerät umbenennen, nachdem es mit dem Fernseher verbunden wurde.

#### 1. Drücken Sie die Taste **+D SOURCE**.

2. Wählen Sie den Anschluss aus und drücken Sie dann [Umben.].

3. Verwenden Sie die Bildschirmtastatur, um einen neuen Namen einzugeben.

4. Wählen Sie danach [Fertig] aus und drücken Sie OK.

#### Zurücksetzen von Geräteeinstellungen

Sie können Typ und Name des Geräts auf Standardeinstellungen zurücksetzen.

1. Wählen Sie im Menü [Quelle] das Gerät aus und drücken Sie **III OPTIONS**.

2. Wählen Sie [Originalname und -symbol], und drücken Sie anschließend auf OK.

# <span id="page-47-1"></span>Einrichten von EasyLink-Geräten

## Das können Sie tun:

Mit den erweiterten EasyLink-Steuerfunktionen von Philips können Sie Ihre HDMI-CEC-kompatiblen Geräte optimal nutzen. Schließen Sie Ihre HDMI-CECkompatiblen Geräte über den HDMI-Anschluss an Ihren Fernseher an und steuern Sie sie gleichzeitig mit der Fernbedienung Ihres Fernsehers.

Hinweis: Andere Marken verwenden für die HDMI-CEC-Funktion andere Bezeichnungen. Einige Beispiele sind Anynet (Samsung), Aquos Link (Sharp) oder BRAVIA Sync

(Sony). Nicht alle Marken sind vollständig mit Philips EasyLink kompatibel.

Nach dem Einschalten von Philips EasyLink stehen folgende Funktionen zur Verfügung:

### One-Touch-Wiedergabe

Wenn Sie Inhalte von einem HDMI-CECkompatiblen Gerät wiedergeben, schaltet sich der Fernseher aus dem Standby-Modus ein und wechselt zur korrekten Quelle.

## One-Touch-Standby

Wenn Sie auf der Fernbedienung des Fernsehers die Taste & drücken, wechseln der Fernseher und alle HDMI-CEDkompatiblen Geräte in den Standby-Modus.

### Geräte automatisch ausschalten

Wenn ein HDMI-CEC-kompatibles Gerät für eine bestimmte Dauer inaktiv war, schaltet es in den Standby-Modus.

### EasyLink-Fernbedienung

Mit der Fernbedienung Ihres Fernsehers können Sie mehrere HDMI-CEC-kompatible Geräte steuern.

#### Systemaudiosteuerung

Wenn Sie ein HDMI-CEC-kompatibles Gerät mit Lautsprechern über den HDMI ARC-Anschluss anschließen, können Sie diese statt der Fernsehlautsprecher verwenden.

#### Bildqualität beibehalten

Falls die Bildqualität Ihres Fernsehers von den Bildverarbeitungsfunktionen anderer Geräte beeinträchtigt wird, können Sie Pixel Plus Link aktivieren, um die Bildqualität beizubehalten.

#### Maximieren der Anzeige für untertitelte Videos

Manche Video-Untertitel können unter dem Bild eine separate Untertitelleiste erzeugen, die den Video-Anzeigebereich einschränken kann. Um den Video-Anzeigebereich zu maximieren, können Sie die automatische Untertitelverschiebung aktivieren und die Untertitel auf dem Videobild anzeigen lassen.

## <span id="page-48-2"></span>Was wird benötigt?

- Schließen Sie ein HDMI-CECkompatibles Gerät an den Fernseher an. Sie können mehrere HDMI-CEC-Geräte anschließen. Siehe Anschließen Ihres Fernsehers > Anschließen von Geräten (Seit[e 39\)](#page-38-1).
- Konfigurieren Sie die HDMI-CECkompatiblen Geräte entsprechend.
- Schalten Sie EasyLink ein.

#### Schalten Sie EasyLink ein.

1. Drücken Sie <del>A</del>.

2. Wählen Sie [Einstellung] > [TV-Einstellungen] > [Allgemeine Einstellungen] > [EasyLink].

3. Wählen Sie [EasyLink] >[Ein], und drücken Sie anschließend auf OK.

## Steuergeräte

Wenn Sie mehrere HDMI-CEC-Geräte anschließen, die diese Einstellung unterstützen, können Sie all diese Geräte über die Fernbedienung Ihres Fernsehers steuern.

Hinweis: Hierbei handelt es sich um eine erweiterte Einstellung. Geräte, die diese Einstellung nicht unterstützen, reagieren nicht auf die Fernbedienung des Fernsehers.

- 1. Drücken Sie die Taste  $\biguparrow$ .
- 2. Wählen Sie [Einstellung] > [TV-

Einstellungen] > [Allgemeine Einstellungen]

> [EasyLink] > [EasyLink-Fernbedienung].

3. Wählen Sie [Ein] oder [Aus] und drücken Sie dann OK.

#### Tipps:

- Um wieder den Fernseher zu steuern, drücken Sie <del>n</del> und wählen dann **[TV** schauen].
- Um ein anderes Gerät zu steuern, drücken Sie <del>n</del>und wählen dann das Gerät im Home-Menü aus.

#### EasyLink-Tasten

Sie können HDMI-CEC-kompatible Geräte mithilfe dieser Tasten auf der Fernbedienung Ihres Fernsehers steuern:

 : Einschalten bzw. Standby-Modus für Fernseher und angeschlossenes Gerät.

- Zahlentasten: Auswählen eines Kapitels, einer Spur oder eines Titels.
- OK: Starten, Pausieren oder Fortsetzen der Wiedergabe über das angeschlossene Gerät, Aktivieren einer Auswahl oder Zugreifen auf das Gerätemenü.
- : Anzeigen des Startmenüs des Fernsehers.

#### <span id="page-48-0"></span>Abschalten von verbindenden Geräten

Sie können den Fernseher so einstellen, dass er sich verbindende HDMI-CEC-kompatible Geräte ausschaltet, wenn sie nicht die aktive Quelle sind. Der Fernseher schaltet das sich verbindende Gerät nach 10 Minuten Inaktivität in den Standby-Modus.

1. Drücken Sie die Taste

2. Wählen Sie [Einstellung] > [TV-

Einstellungen] > [Allgemeine Einstellungen] > [EasyLink].

3. Wählen Sie [Geräte für automatisches Abschalten] >[Ein], und drücken Sie anschließend auf OK.

## Auswählen des Lautsprecherausgangs

<span id="page-48-1"></span>Falls ein angeschlossenes Gerät mit dem HDMI Audio-Rückkanal (HDMI ARC) kompatibel ist, können Sie die Audiosignale des Fernsehers über das HDMI-Kabel ausgeben. Zusätzliche Audiokabel sind nicht erforderlich. Stellen Sie sicher, dass Sie das Gerät mit dem HDMI ARC-Anschluss am Fernsehgerät verbinden. Siehe Anschließen Ihres Fernsehers > Kabel > HDMI. (Seite [38\)](#page-37-0)

## Einschalten von HDMI ARC

1. Drücken Sie

2. Wählen Sie [Einstellung] > [TV-Einstellungen] > [Ton] > [Erweitert] > [HDMI 1 – ARC].

3. Wählen Sie eine der folgenden Optionen und drücken Sie anschließend OK.

- [Ein]: Audiosignale des Fernsehers über das angeschlossene HDMI-ARCkompatible Gerät hören.
- [Aus]: TV-Audio über die Fernsehlautsprecher oder Geräte

hören, die über Digital-Audio-Out angeschlossen sind.

Hinweis: Stellen Sie sicher, dass alle HDMI-CEC-Einstellungen am angeschlossenen Gerät korrekt festgelegt sind.

#### Einrichten der Fernsehlautsprecher

1. Drücken Sie <del>A</del>. 2. Wählen Sie [Einstellung] > [TV-Einstellungen] > [Ton] > [Erweitert] > [TV-Lautsprecher].

3. Wählen Sie eine Option aus und drücken Sie dann OK:

- [Aus]: Ausschalten der Fernsehlautsprecher.
- [Ein]: Einschalten der Fernsehlautsprecher.
- [EasyLink]: Ausschalten der Fernsehlautsprecher und Streaming der Audiosignale des Fernsehers zum angeschlossenen HDMI-CEC-Audiogerät.
- [EasyLink-Autostart]: Wenn ein HDMI-CEC-Audiogerät verbunden ist, werden alle Fernsehlautsprecher automatisch ausgeschaltet und die Audiosignale des Fernsehers zu dem Gerät übertragen.

#### Ändern der Audiosignalübertragung vom Fernseher

Sie können jederzeit Audiosignale zwischen Fernsehlautsprechern und einem angeschlossenen Verstärker umschalten.

- 1. Drücken Sie die Taste **III OPTIONS**.
- 2. Wählen Sie [Bild und Ton] > [Lautspr.].

3. Wählen Sie eine der folgenden Optionen und drücken Sie anschließend OK.

 [TV]: Standardmäßig aktiviert. Wiedergeben der Audiosignale des Fernsehers und des angeschlossenen HDMI-CEC-Audiogeräts über die Fernsehlautsprecher, bis das angeschlossene Gerät in die Systemaudiosteuerung wechselt. Danach werden die Audiosignale über das angeschlossene Gerät wiedergegeben.

 [Verstärker]: Wiedergeben der Audiosignale über das angeschlossene HDMI-CEC-Gerät. Ist die Systemaudiosteuerung nicht auf dem Gerät aktiviert, erfolgt die Audiowiedergabe weiterhin über die Fernsehlautsprecher. Wenn [EasyLink-Autostart] aktiviert wurde, fordert der Fernseher das angeschlossene Gerät auf, in die Systemaudiosteuerung zu wechseln.

## Bildqualität beibehalten

Aktivieren Sie Pixel Plus Link, falls die Bildqualität Ihres Fernsehers von den Bildverarbeitungsfunktionen anderer Geräte beeinträchtigt wird.

#### Aktivieren von Pixel Plus Link

- 1. Drücken Sie $\bigstar$
- 2. Wählen Sie [Einstellung] > [TV-
- Einstellungen] > [Allgemeine Einstellungen] > [EasyLink].

3. Wählen Sie [Pixel Plus Link] >[Ein], und drücken Sie anschließend auf OK.

## Maximieren der Videoanzeige

Manche Untertitel erzeugen unter dem Bild eine separate Untertitelleiste, die den Anzeigebereich einschränken kann. Um den Videoanzeigebereich zu maximieren, können Sie die automatische Untertitelverschiebung aktivieren. Die Untertitel werden dann oberhalb des Videobilds angezeigt.

Einschalten der automatischen Untertitelverschiebung

- 1. Drücken Sie f.
- 2. Wählen Sie [Einstellung] > [TV-

Einstellungen] > [Allgemeine Einstellungen] > [EasyLink].

3. Wählen Sie [Auto. Untertitel versch.] >[Ein], und drücken Sie anschließend auf OK.

# Anschließen eines CA-Moduls (Conditional Access Module)

## Das können Sie tun:

Sie können verschlüsselte digitale TV-Sender über ein CA-Modul (Conditional Access Module, CAM) empfangen. Nachdem das CAM eingesteckt und die Abonnementgebühr bezahlt ist, können Sie die Programme ansehen.

Dieser Fernseher unterstützt sowohl CI (Common Interface) als auch CI+. CI+ unterstützt Premium-HD-Digitalprogramme mit einem hochwertigen Kopierschutz.

Hinweis: Die Anwendungen, Funktionen, Inhalte und Bildschirmmitteilungen hängen von dem CAM-Dienstanbieter ab.

## Was wird benötigt?

Achtung: Stecken Sie das CA-Modul nach Anweisung ein, damit es nicht beschädigt wird.

Hinweis: Ziehen Sie die Dokumentation Ihres Dienstanbieters zu Rate, wie die Smartcard in das CA-Modul eingesetzt werden kann.

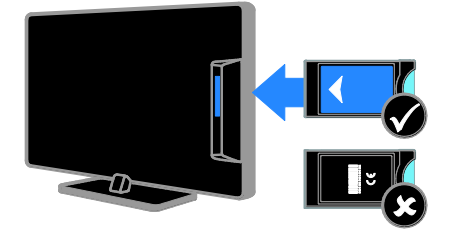

1. Schalten Sie den Fernseher aus.

2. Setzen Sie das CA-Modul entsprechend den Anweisungen auf dem Gerät vorsichtig in den seitlichen Common-Interface-Steckplatz am Fernseher ein.

Schieben Sie das CA-Modul bis zum Anschlag ein.

3. Schalten Sie den Fernseher ein und warten Sie, bis das CA-Modul aktiviert wurde. Dieser Vorgang kann einige Minuten dauern.

Belassen Sie das CA-Modul im Steckplatz, um auch weiterhin Zugriff auf die verschlüsselten digitalen TV-Sender zu haben.

## Zugriff auf CA-Modul-Dienste

1. Drücken Sie nach dem Einstecken und Aktivieren des CA-Moduls **III OPTIONS** 2. Wählen Sie [Common Interface], und drücken Sie anschließend auf OK.

3. Wählen Sie den CAM-Anbieter aus und drücken Sie OK.

# 6 Fehlerbehebung

# Allgemeine Probleme

#### Der Fernseher lässt sich nicht einschalten:

- Trennen Sie das Stromkabel vom Netzanschluss. Warten Sie eine Minute und schließen Sie das Stromkabel wieder an.
- Prüfen Sie, ob das Stromkabel sicher angeschlossen ist.

#### Beim Ein- und Ausschalten des Fernsehers oder wenn Sie das Gerät in den Standby-Modus schalten, hören Sie ein Knackgeräusch im Gehäuse:

Es ist kein Eingriff erforderlich. Die Knackgeräusche sind normal und entstehen, wenn sich der Fernseher beim Aufwärmen oder Abkühlen dehnt. Dies hat keinen Einfluss auf die Leistung des Geräts.

#### Der Fernseher reagiert beim Einschalten nicht auf die Fernbedienung oder die frontseitigen Bedienelemente:

Der Fernseher benötigt eine gewisse Aufwärmzeit. In dieser Zeit reagiert der Fernseher nicht auf die Fernbedienung oder die frontseitigen Bedienelemente. Das ist normal.

Wenn der Fernseher weiterhin nicht auf die Fernbedienung reagiert, betrachten Sie den Fernbedienungssensor durch die digitale Kamera: Wenn Sie eine Taste auf der Fernbedienung drücken und ein rotes Flackern am Sensor sehen, funktioniert die Fernbedienung, aber der Fernseher muss eventuell vom Philips-Kundendienst geprüft werden. Dieses Fehlersuchverfahren ist nicht für Fernbedienungen möglich, die drahtlos mit dem Fernseher gepaart sind.

#### Wenn sich der Fernseher im Standby-Modus befindet, wird ein Startbildschirm angezeigt und das Gerät kehrt anschließend in den Standby-Modus zurück:

Das ist normal. Wenn der Fernseher von der Stromversorgung getrennt und dann wieder angeschlossen wird, wird beim nächsten Einschalten des Geräts der Startbildschirm

angezeigt.

Wenn Sie den Fernseher aus dem Standby-Modus einschalten möchten, drücken Sie auf der Fernbedienung oder eine beliebige Taste an der Vorderseite des Fernsehers.

#### Die Standby-Leuchte am Fernseher blinkt rot:

Trennen Sie das Stromkabel vom Netzanschluss. Warten Sie, bis sich der Fernseher abgekühlt hat, bevor Sie das Stromkabel wieder anschließen. Kontaktieren Sie das Philips Kundendienstzentrum, falls das Blinken erneut auftritt.

#### Für das TV-Audio wird die falsche Sprache verwendet:

Wenn Sie die Audiosprache über **III** OPTIONS wählen, wird der Fernseher wieder auf die Standardsprache zurückgesetzt, sobald Sie Sender wechseln oder den Fernseher ausschalten. Um die ausgewählte Sprache beizubehalten, ändern Sie Ihre Audiosprache, indem Sie <del>n</del> drücken und dann [Einstellung] >

[Sendereinstellungen] > [Sprachen] > [Primäre Audiosprache] oder [Sekundäre Audiosprache1 auswählen.

#### Das TV- oder Smart TV-Menü wird in der falschen Sprache angezeigt:

Wählen Sie für das Menü die gewünschte Sprache.

Weitere Informationen finden Sie unter Ändern Ihrer TV-Einstellungen > Spracheinstellungen > Menüsprache (Seite [34\)](#page-33-0).

Sie haben vergessen, den vierstelligen Code einzugeben, um die Funktion für das Blockieren gewisser Sender zu deaktivieren (Kindersicherung):

Geben Sie "8888" ein.

Sie möchten Ihre TV-Software upgraden: Besuchen Sie [www.philips.com/support](http://www.philips.com/support) und laden Sie das aktuelle Softwarepaket für Ihren Fernseher herunter. Anweisungen für die Installation der Software und Hinweise zu den aktualisierten Seiten finden Sie auch auf der Site. Eine vollständige Anleitung für das Aktualisieren Ihrer TV-Software finden Sie auch unter Ändern Ihrer TV-

Einstellungen > Aktualisieren der Software (Seite Error! Bookmark not defined.).

# Senderprobleme

Sie möchten Fernsehsender installieren: Siehe Ändern Ihrer TV-Einstellungen > Automatische Einstellung (Seit[e 31\)](#page-30-0) für Anleitungen zur Installation von analogen oder digitalen Sendern.

#### Bei der Installation wurden keine digitalen Sender gefunden:

- Lesen Sie die technischen Spezifikationen, um sicherzustellen, dass Ihr Fernseher DVB-T oder DVB-C in Ihrem Land unterstützt.
- Vergewissern Sie sich, dass alle Kabel ordnungsgemäß angeschlossen sind und dass das korrekte Netzwerk ausgewählt wurde.

#### Installierte Sender werden in der Senderliste nicht angezeigt:

Prüfen Sie, ob die korrekte Senderliste ausgewählt wurde.

#### Sie möchten die Senderliste neu anordnen oder umsortieren:

Nachdem die Sender installiert wurden, werden sie in der Senderliste angezeigt. Informationen zur Verwaltung der Senderlisten einschließlich der Neuanordnung der Sender finden Sie unter Fernsehen > Verwalten von Senderlisten (Seit[e 14\)](#page-13-0).

# Bildprobleme

#### Der Fernseher ist eingeschaltet, aber es wird kein Bild angezeigt, oder das Bild ist verzerrt:

- Prüfen Sie, ob die Antenne korrekt mit dem Fernseher verbunden ist.
- Prüfen Sie, ob das korrekte Gerät als Quelle für die Anzeige ausgewählt wurde.
- Prüfen Sie, ob das externe Gerät bzw. die externe Quelle korrekt angeschlossen ist.

#### Es wird ein Ton, jedoch kein Bild wiedergegeben:

Prüfen Sie, ob die Bildeinstellungen korrekt sind.

#### Der Empfang über eine Antennenverbindung ist schlecht:

- Prüfen Sie, ob die Antenne korrekt mit dem Fernseher verbunden ist.
- Lautsprecher, nicht geerdete Audiogeräte, Neonlicht, hohe Gebäude und andere große Objekte können die Empfangsqualität beeinträchtigen. Versuchen Sie, die Bildqualität zu verbessern, indem Sie die Ausrichtung der Antenne ändern oder den Abstand zu anderen Geräten vergrößern.
- Falls die Empfangsqualität nur bei einem Sender schlecht ist, nehmen Sie für diesen Sender eine Feinabstimmung vor.

#### Die Bildqualität von angeschlossenen Geräten ist schlecht:

- Prüfen Sie, ob die Geräte korrekt angeschlossen sind.
- Prüfen Sie, ob die Bildeinstellungen korrekt sind.

#### Der Fernseher hat Ihre Bildeinstellungen nicht gespeichert:

Prüfen Sie, ob der Standort des Fernsehers auf Zuhause eingestellt ist. In diesem Modus können Sie Einstellungen ändern und speichern.

### Das Bild passt nicht auf den Bildschirm, sondern ist zu groß oder zu klein:

Wechseln Sie zu einem anderen Bildformat.

#### Das Bildformat ändert sich, wenn ich den Sender wechsle:

Wählen Sie anstelle des Bildformats [Autom. Zoom] ein anderes Bildformat aus.

#### Die Position des Bilds ist nicht korrekt:

Die Bildsignale mancher Geräte passen u. U. nicht richtig auf den Bildschirm. Überprüfen Sie den Signalausgang des Geräts.

#### Das Bild der Übertragung ist verschlüsselt:

Eventuell benötigen Sie ein CA-Modul (Conditional Access Module), um diese Inhalte anzeigen zu können. Wenden Sie sich hierfür an Ihren Dienstanbieter.

Auf dem Bildschirm des Fernsehers wird ein "elektronischer Aufkleber" angezeigt: Der Fernseher befindet sich im Modus [Geschäft]. Um den E-Sticker zu entfernen, schalten Sie den Fernseher in den Modus [Zuhause] und starten ihn dann emeut. Siehe Ändern Ihrer TV-Einstellungen > Weitere Einstellungen > Home-Modus (Seit[e 36\)](#page-35-0).

#### Die Computeranzeige am Fernseher ist nicht stabil:

- Prüfen Sie, ob Ihr PC die unterstützte Auflösung und die Wiederholrate verwendet. Siehe Spezifikationen > Technische Daten (Seite [56\)](#page-55-0).
- Ändern Sie das Bildformat zu [Unskaliert].

# Tonprobleme

#### Ich habe Bild, aber keinen Ton auf dem Fernseher:

Falls kein Audiosignal erkannt wird, schaltet der Fernseher den Ton automatisch aus. Hierbei handelt es sich nicht um eine Fehlfunktion

- Prüfen Sie, ob alle Kabel korrekt angeschlossen sind.
- Prüfen Sie, ob die Lautstärke stummgeschaltet oder auf null eingestellt ist.
- Prüfen Sie, ob die Lautsprecher des Fernsehers aktiviert sind. Drücken Sie **III** OPTIONS, wählen Sie [Bild und Ton] > [Lautspr.] und wählen Sie dann [TV].
- Prüfen Sie, ob der Audioausgang des Fernsehers mit dem Audioeingang am HDMI-CEC-kompatiblen Gerät oder am EasyLink-fähigen Home Entertainment-System verbunden ist. Sie sollten Ton aus den Lautsprechern des Home Entertainment-Systems hören.
- Bei einigen Geräten müssen Sie die HDMI-Audioausgabe möglicherweise manuell aktivieren. Falls HDMI-Audio bereits aktiviert wurde, Sie aber immer noch kein Audiosignal hören, versuchen Sie, das digitale Audioformat des Geräts

zu PCM ('Pulse Code Modulation') zu ändern. Anweisungen hierzu finden Sie in der Dokumentation Ihres Geräts.

#### Ich habe ein Bild, aber die Tonqualität ist schlecht:

Prüfen Sie, ob die Toneinstellungen korrekt sind.

# Anschlussprobleme

#### Es treten Probleme mit HDMI-Geräten auf:

- Bitte beachten Sie, dass es bei HDCP-Unterstützung zu Verzögerungen bei der Anzeige von Inhalten von HDMI-Geräten über den Fernseher kommen kann.
- Falls der Fernseher das HDMI-Gerät nicht erkennt und kein Bild angezeigt wird, schalten Sie erst auf ein anderes Gerät und anschließend wieder auf das ursprüngliche Gerät um.
- Wenn Tonunterbrechungen auftreten, prüfen Sie, ob die Ausgabeeinstellungen des HDMI-Geräts korrekt sind.
- Wenn Sie einen HDMI-DVI-Adapter oder ein HDMI-DVI-Kabel verwenden, prüfen Sie, ob ein zusätzliches Audiokabel an AUDIO L/R oder AUDIO IN (nur Klinkenbuchse) angeschlossen ist.

#### Sie können die EasyLink-Funktionen nicht verwenden:

Prüfen Sie, ob Ihre HDMI-Geräte HDMI-CEC-kompatibel sind. Die EasyLink-Funktionen können nur mit HDMI-CECkompatiblen Geräten verwendet werden.

Wenn ein HDMI-CEC-kompatibles Audiogerät mit dem Fernseher verbunden ist und auf dem Gerät kein Stummschaltungs- oder Lautstärkesymbol angezeigt wird, wenn die Lautstärke stummgeschaltet bzw. lauter oder leiser gestellt wird:

Wenn ein HDMI-CEC-Audiogerät angeschlossen ist, ist dieses Verhalten normal.

#### Inhalt des USB-Geräts wird nicht angezeigt:

 Stellen Sie Ihr USB-Speichergerät wie in der Bedienungsanleitung beschrieben so ein, dass es mit der Klasse der Massenspeicher kompatibel ist.

- Prüfen Sie, ob das USB -Speichergerät mit Ihrem Fernseher kompatibel ist.
- $\bullet$ Prüfen Sie, ob die Audio - und Bilddateiformate von Ihrem Fernseher unterstützt werden.

Audio - und Bilddateien auf Ihrem USB - Speichergerät werden nicht wiedergegeben oder nicht ordnungsgemäß wiedergegeben: Die Übertragungsleistung des USB - Speichergeräts kann die Datenübertragungsrate zum Fernseher einschränken, was eine schlechte Wiedergabequalität zur Folge hat.

## Philips kontaktieren

Warnung: Versuchen Sie nicht, den Fernseher selbst zu reparieren. Dies kann zu schweren Verletzungen, irreparablen Schäden an Ihrem Fernseher oder dem Verfall Ihrer Garantie führen.

Wenn Sie Ihr Problem nicht lösen können, lesen Sie die häufig gestellten Fragen (FAQs) für diesen Fernseher unter [www.philips.com/support](http://www.philips.com/support). Sie können sich auch unter **[www.supportforum.philips.com](http://www.supportforum.philips.com/)** an die TV -Community von Philips wenden.

Wenn Sie mit einem Mitarbeiter von Philips persönlich sprechen oder ihm eine E -Mail schreiben möchten, wenden Sie sich an den Philips -Kundendienst in Ihrem Land. Sie finden die Kontaktinformationen in dem Prospekt, der diesem Fernseher beiliegt, oder unter [www.philips.com/support](http://www.philips.com/support).

Notieren Sie sich Modell und Seriennummer Ihres Fernsehers, bevor Sie sich an Philips wenden. Diese Nummern finden Sie auf der Rückseite Ihres Fernsehers sowie auf der Verpackung.

# 7 Technische Daten

# Netzanschluss und Empfang

Technische Produktdaten können ohne vorherige Ankündigung geändert werden.

#### Leistung

- Netzspannung: 220 bis 240V Wechselstrom, (50 bis 60 Hz)
- Standby-Stromverbrauch: < 0,3 W
- Umgebungstemperatur: 5 bis 40 Grad Celsius
- Informationen zum Stromverbrauch finden Sie in den Produktspezifikationen unter **[www.philips.com/support](http://www.philips.com/support)**.

Die auf dem Typenschild des Produkts angegebene Nennleistung bezeichnet den Stromverbrauch dieses Produkts bei gewöhnlichem Haushaltseinsatz (IEC 62087 Ed.2). Die maximale Nennleistung, in Klammern angegeben, steht für die elektrische Betriebssicherheit (IEC 60065 Ed. 7.2).

#### Empfang

- Antenneneingang: 75 Ohm, koaxial (IEC75)
- TV-System: DVB COFDM 2K/8 K
- Videowiedergabe: NTSC, PAL, SECAM\*
- Digitalfernsehen: MPEG-4, DVB-T (terrestrisch), DVB-C (Kabel)
- Frequenzband: VHF, UHF, S-Channel, Hyperband
- \* Nur bei bestimmten Modellen verfügbar.

# Bild und Ton

#### Bild / Anzeige

- Anzeigetyp: LED-Backlight HD/Full HD
- Diagonale:
	- 56 cm
	- 61 cm
	- 66 cm
	- 81 cm
	- 99 cm
	- 107 cm
- Bildformat: 16:9 (Breitbild)
- Panelauflösung:
	- Full HD: 1920 x 1080 p
	- $-$  HD: 1366  $\times$  768
- Bildoptimierung: Digital Crystal Clear
- Perfect Motion Rate (PMR): 100 Hz

#### Ton

- Ausgangsleistung (RMS) @ 10 % THD
	- Für Modelle mit 22" bis 24": 8 W
	- Für Modelle mit 26": 10 W
	- Für Modelle mit 32" bis 42": 20 W
- Klarer Klang
- <span id="page-55-0"></span> Mono-/ Stereo-/Sekundäre Audioprogrammierung

# Bildschirmauflösungen

#### Computerformate – HDMI (Auflösung – Bildwiederholfrequenz)

 $640 \times 480 - 60$  Hz  $800 \times 600 - 60$  Hz  $1024 \times 768 - 60$  Hz  $1280 \times 720 - 60$  Hz  $1280 \times 768 - 60$  Hz  $1280 \times 1024 - 60$  Hz  $1360 \times 768 - 60$  Hz Nur für Full HD-TV:  $1680 \times 1050 - 60$  Hz 1920 x 1080 - 60 Hz

#### Computerformate – VGA (Auflösung – Bildwiederholfrequenz)

 $640 \times 480 - 60$  Hz  $800 \times 600 - 60$  Hz 1024 x 768 - 60 Hz  $1280 \times 1024 - 60$  Hz  $1360 \times 768 - 60$  Hz  $1600 \times 1200 - 60$  Hz 1920 x 1080 - 60 Hz

#### Videoformate (Auflösung – Bildwiederholfrequenz)

480i - 60 Hz 480p - 60 Hz 576i - 50 Hz 576p - 50 Hz 720p - 50Hz, 60 Hz 1080i - 50Hz, 60 Hz 1080p - 24Hz, 25Hz, 30Hz, 50Hz, 60 Hz

# Multimedia

Hinweis: Multimedia-Dateinamen dürfen nicht länger als 128 Zeichen sein.

#### Unterstützte Multimedia-Anschlüsse

- USB: Schließen Sie nur solche USB-Geräte an, die 500 mA oder weniger Energie verbrauchen.
	- NTFS, FAT 16 (Read only)
	- $-$  FAT 32

#### Unterstützte Bilddateien

- JPEG: \*.jpg, \*.jpeg, \*.mpo
- GIF (87a, 89a): \*.gif
- PNG: \*.png
- BMP: \*.bmp, \*.dib
- JPS: \*.jps
- PNS: \*.pns
- $BMS<sup>+</sup> hms$

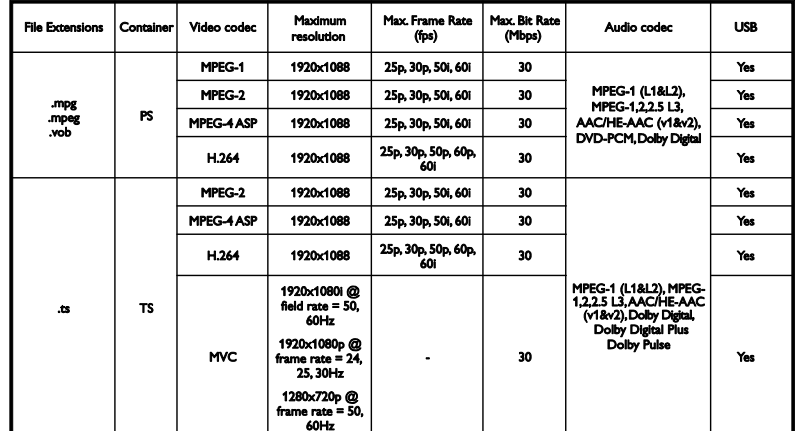

#### Unterstützte Audio-/Video-Formate

#### Unterstützte Audio-/Video-Formate

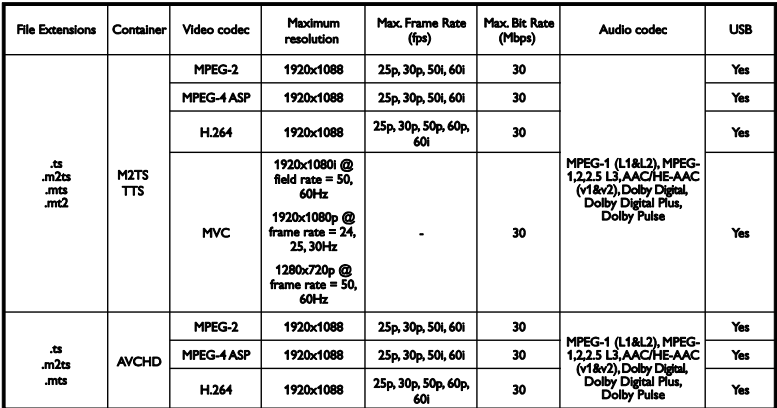

Unterstützte Audio-/Video-Formate

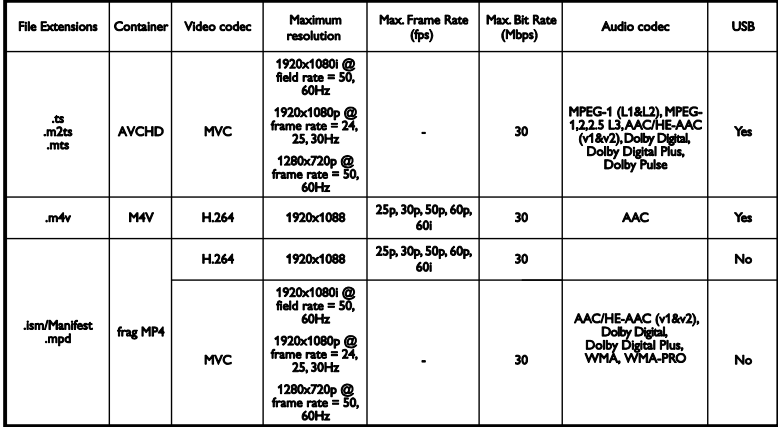

Unterstützte Audio-/Video-Formate

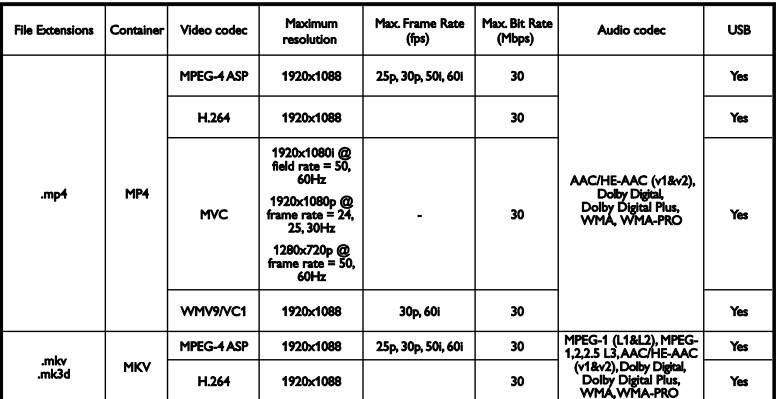

#### Unterstützte Audio-/Video-Formate

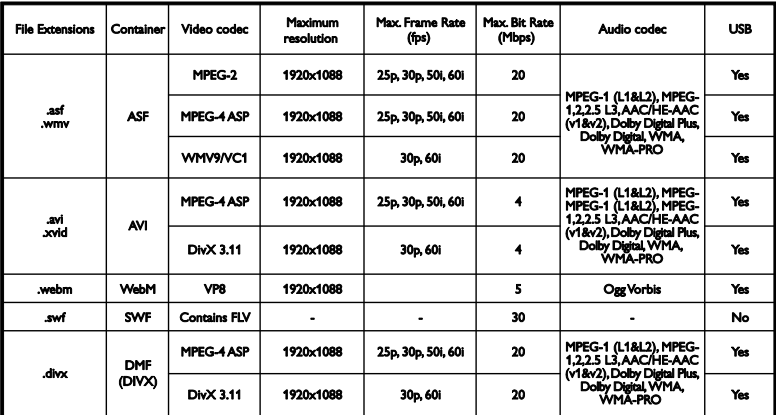

## Unterstützte Audio-/Video-Formate

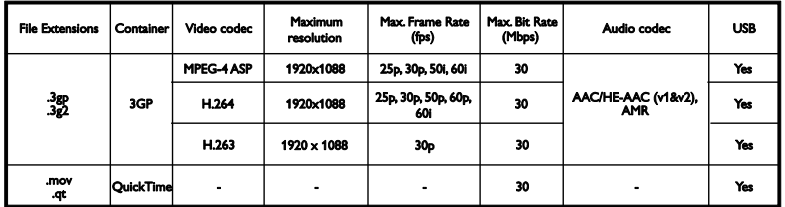

#### Unterstützte Audioformate

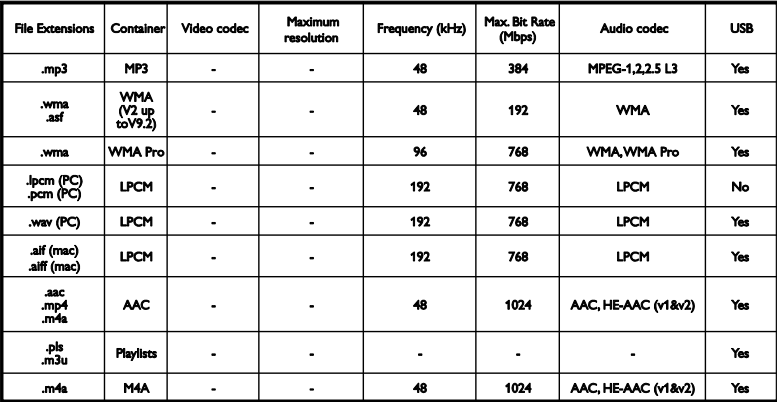

#### Unterstützte Audioformate

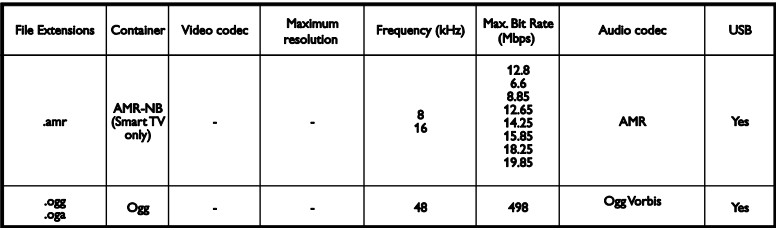

Unterstützte Untertitelformate

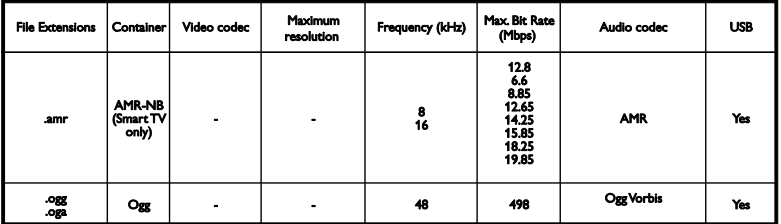

#### Zeichenkodierung

- Windows-1250 (CP-1250): Mittel- und Osteuropa Latin (Tschechisch, Ungarisch, Polnisch, Slowakisch, Kroatisch, Rumänisch, Serbisch)
- Windows-1251 (CP-1251): Kyrillisch
- Windows-1252 (CP-1252): Westeuropa Latin
- Windows-1253 (CP-1253): Griechisch
- Windows-1254 (CP-1254): Türkisch
- UTF-8: Multi-Byte-Zeichenkodierung für Unicode

## Anschlüsse

#### Rückseite

- HDMI 1 ARC: HDMI Audio Return Channel
- SERV. U: Serviceanschluss
- CVBS/Y, Pb, Pr, Audio L/R: Composite-Video und Audio
- VGA\*: PC-Eingang
- IR (IN/OUT): RJ48 Mini-Adapter
- DIGITAL AUDIO OUT: koaxial
- TV-ANTENNE: 75 Ohm, Koaxialbuchse (IEC)
- SCART (RGB/CVBS): SCART-Adapter

\* Nur bei Modellen mit 22", 24" und 26" verfügbar.

#### Seite

- CI: Common Interface
- HDMI
- USB
- Kopfhörer: 3,5-mm-Mini-Stereobuchse

# Unterstützte Befestigungen für den Fernseher

Sie können Ihren Fernseher mit einer kompatiblen Wandhalterung (separat erhältlich) an der Wand befestigen. Wählen Sie die Art der Wandhalterung entsprechend der Bildschirmgröße Ihres Fernsehers aus: 56 cm: 75 mm x 75 mm, M4 61 cm: 75 mm x 75 mm, M4 66 cm: 100 mm x 100 mm, M4 81 cm: 100 mm x 100 mm, M6 99 cm: 200 mm x 100 mm, M6 107 cm: 200 mm x 100 mm, M6 Hinweis: Entfernen Sie vor der Wandmontage des Fernsehers die VESA-Schrauben an der Rückseite des Geräts. Warnung: Befolgen Sie alle Anweisungen zum TV-Montageset. TP Vision Netherlands B.V. haftet nicht für eine unsachgemäße

Montage des Fernsehers, die Unfälle, Verletzungen oder Sachschäden zur Folge hat. Lassen Sie etwa 5,5 cm Abstand zwischen der Rückseite des Fernsehers und der Wand, um Beschädigungen von Kabeln und Steckern zu vermeiden. Suchen Sie die korrekte Schraubenlänge aus, bevor Sie den Fernseher an die Wand montieren. Addieren Sie die Dicke der Wandhalterung zur Schraubenlänge (y), um die Länge der Schraube zu bestimmen. Für Modelle mit 22" bis 26" Alle Schrauben: 10 mm Für Modelle mit 32" Alle Schrauben: 12 mm Für Modelle mit 39" bis 42" Alle Schrauben: 14 mm

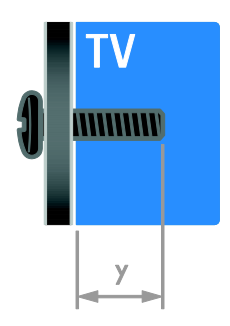

# Version der Hilfe

UMv 300812131603 - 20130806

# 8 Index

## A

aktualisieren, Quellenliste - 47 Altersfreigabe - 27 Analoge Sender, Feinabstimmung - 32 analoge Sender, installieren - 31 Analogsender, Untertitel - 34 Angeschlossenes Gerät, umbenennen - 48 anschließen, Computer - 46 Anschließen, digitaler Camcorder - 45 Anschließen, Digitalkamera - 45 Anschließen, Disc-Player - 39 Anschließen, externe Festplatte - 46 anschließen, Heimkino - 43 Anschließen, Recorder - 41 Anschließen, Spielkonsole - 43 Anschließen, TV-Empfänger - 40 anschließen, USB-Gerät - 46 Anschlüsse - 38, 60 Anzeigeauflösungen - 57 Audiosprache - 34 Automatisch ausschalten, Geräte - 49 Automatische Untertitelverschiebung - 50

## B

Bedienelemente - 10 Bildeinstellungen - 29 Bildeinstellungen, zurücksetzen - 31 Bildformat - 16 Bildschirmpflege - 4

## $\overline{C}$

CAM, aktivieren - 51 CAM, CA-Modul - 51 CAM, einsetzen - 51 CA-Modul (CAM) - 51  $C1 - 51$ Codecs, unterstützt - 57 Common Interface - 51 Connectivity Guide - 9

## D

Demo - 36 digitale Sender, installieren - 32 Digitale Sender, Untertitel - 35 Digitaler Camcorder - 45 Digitales Radio - 14 Digitalkamera - 45 Disc-Player, anschließen - 39

## E

EasyLink - 48 EasyLink, aktivieren - 49 EasyLink, Bildschirmsteuerung - 11 EasyLink, Fernbedienung - 49 EasyLink, Fernsehlautsprecher - 49 EasyLink, Funktionen - 48 EasyLink, Steuerungen - 49 Ein-/Ausschalten des Fernsehers - 12 Einstellungen, Audioformat - 30 Einstellungen, Bild - 29 Einstellungen, Spiel - 25 Einstellungen, Ton - 30 Einstellungenhilfsprogramm - 29 Energie-Label - 8 Energiesparende Einstellungen - 7 EPG, Sender - 16 Externe Festplatte - 46

### F

Fernbedienung - 10 Fernsehzeitschrift, Sender - 16 Geräte, wiedergeben - 47

## H

HDMI - 38 HDMI ARC - 38 Heimkino, anschließen - 43 Hilfe, Version - 61 Home-Modus - 36 Hotelinformationen - 19

## K

Kabel - 38 Kanäle, sortieren - 14 Kensington-Sicherung - 5 Kindersicherung - 27

## $\mathbf{L}$

Lautstärke - 13 Leistungsdaten - 56 Lieblingssender, Liste - 13

## M

Modus, Home oder Shop - 36 Multimedia, Dateien wiedergeben - 17 Multimedia, unterstützte Formate - 57 Multimedia, Wiedergabeoptionen - 17 MyChoice - 23

## N

Nachhaltigkeit - 7 Neuinstallation - 37

## $\Omega$

Online-Forum - 9

#### P

PC, Displayauflösungen - 57

Philips kontaktieren - 9 PIXEL PLUS-Link - 50 Produktunterstützung - 9 Profimodus - 19 Profimodus, Zugriff auf Einstellungen - 19 Programmführer, Sender - 16

Deutsch

## $\circ$

Quelle, aktualisieren - 47 Quelle, auswählen - 15

## R

Recorder, anschließen - 41 Recyceln - 8 Rückseitige Steuerungen - 10

## S

 $SCART - 38$ Sender - 13 Sender installieren, automatisch - 31 Sender umbenennen - 14 Sender, aktualisieren - 32 Sender, aus- oder einblenden - 14 Sender, auswählen - 13 Sender, Favoriten - 13 Sender, Feinabstimmung (analog) - 32 Sender, installieren (analog) - 31 Sender, installieren (automatisch) - 31 Sender, installieren (digital) - 32 Sender, Logo - 14 Sender, neu installieren - 37 Sender, umbenennen - 14 Senderliste - 14 Senderliste, kopieren - 33 Sensoren - 10 Shop-Modus - 36 Sicherheit - 3 Sleep-Timer - 27

Soundwerte - 56 Sperren des Fernsehers - 5 Spieleinstellungen - 25 Spielekonsole, anschließen - 43 Sprache, Menü - 34 Sprache, Untertitel - 35 Standby - 12 Standby-LED - 10 Standort, Standfuß- oder Wandmontage - 5 Standort, Tipps - 5 Steuerungen - 10

## T

Tastenton - 35 Technische Daten der Anzeige - 56 ThemeTV - 23 Toneinstellungen - 30 Toneinstellungen, zurücksetzen - 31 TV-Empfänger, anschließen - 40 TV-Lautsprecher, stumm - 13

## $\cup$

Uhr - 26 Umbenennen, angeschlossenes Gerät - 48 Universalzugriff, aktivieren - 35 Universalzugriff, Hörbeeinträchtigte - 35 Universalzugriff, Sehbeeinträchtigte - 35 Untertitel, analog - 34 Untertitel, digital - 35 Untertitel, Sprache - 35 USB, Dateien wiedergeben - 17

### V

Verstärker, Ausgang wählen - 49 VGA - 39 Videotext 2.5 - 25 Videotext, digitaler Text - 26 Videotext, Dualbild - 25

Videotext, Sprache - 26 Videotext, Suche - 26 Videotext, TOP - 25 Videotext, Unterseiten - 26 Videotext, vergrößern - 25 Voreinstellungen, Bild und Ton - 15

## W

Warenzeichen und Urheberschutzrechte - 6 Wiedergeben, USB-Dateien - 17

## Y

YPbPr, Komponentenvideo - 38

## Z

Zugriff auf Funktionen für Hörbehinderte - 35

Zugriff für Sehbeeinträchtigte - 35

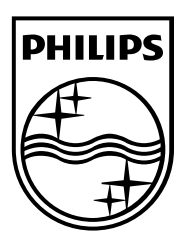

All registered and unregistered trademarks are the property of their respective owners. Specifications are subject to change without notice. Philips and the Philips' shield emblem are registered trademarks of Koninklijke Philips Electronics N.V. and are used under license from Koninklijke Philips Electronics N.V. 2013 © TP Vision Netherlands B.V. All rights reserved.

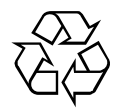

[www.philips.com](http://www.philips.com/)